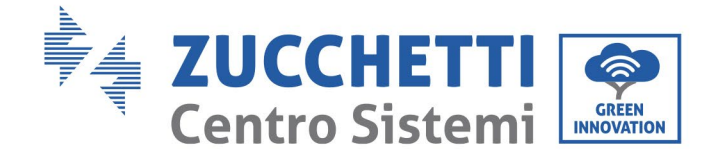

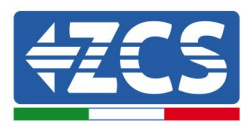

# **Cero inyección y monitoreo de consumos COMBOX GUÍA DE INSTALACIÓN**

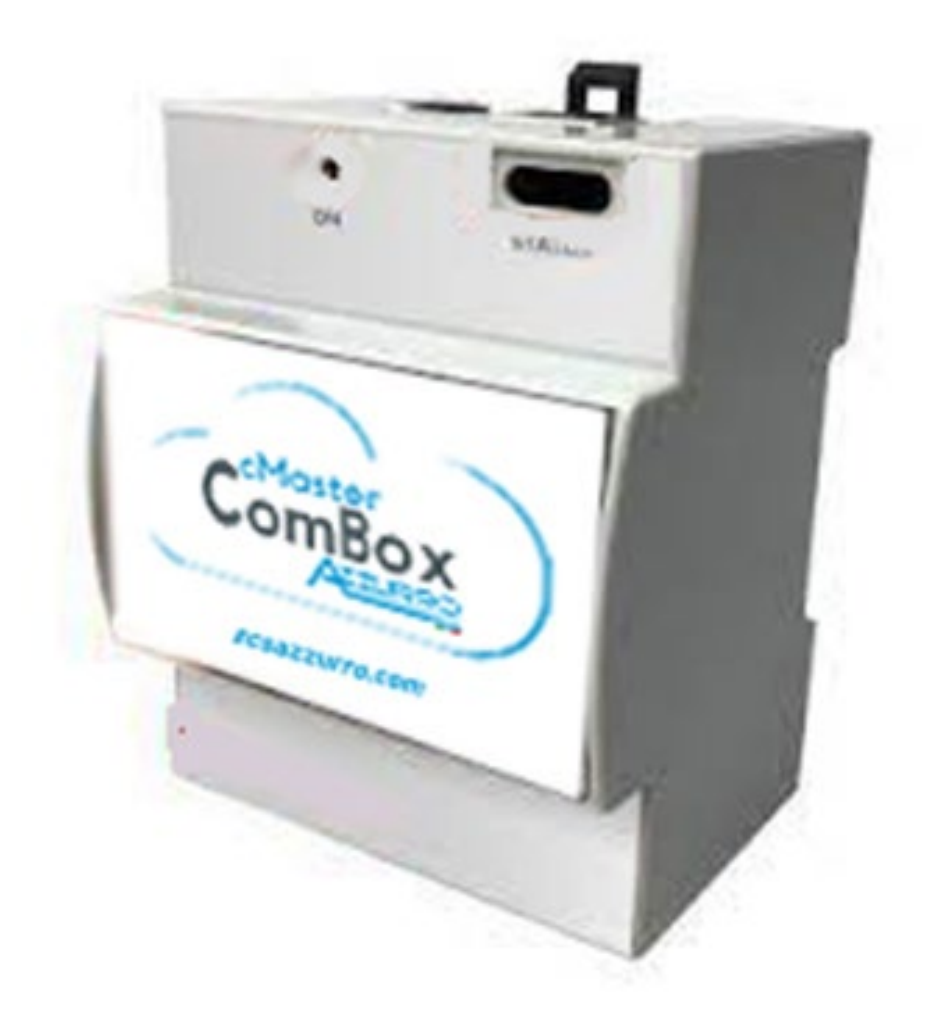

GSQ **CONTROL** 

Zucchetti Centro Sistemi S.p.A. - Green Innovation Division Via Lungarno, 248 - 52028 Terranuova Bracciolini - Arezzo, Italia

tfno. +39 055 91971 - fax. +39 055 9197515

Reg. Pilas IT12110P00002965 - Capital social 100.000,00 € enteramente desembolsados. Reg. Merc. AR n. 03225010481 - REA AR 94189 Empresa Certificada ISO 9001 – Certificado n. 9151-CNS0 IT-17778

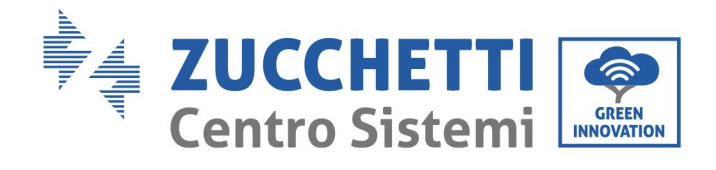

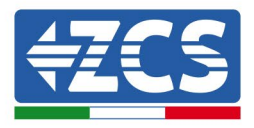

# **Sumario**

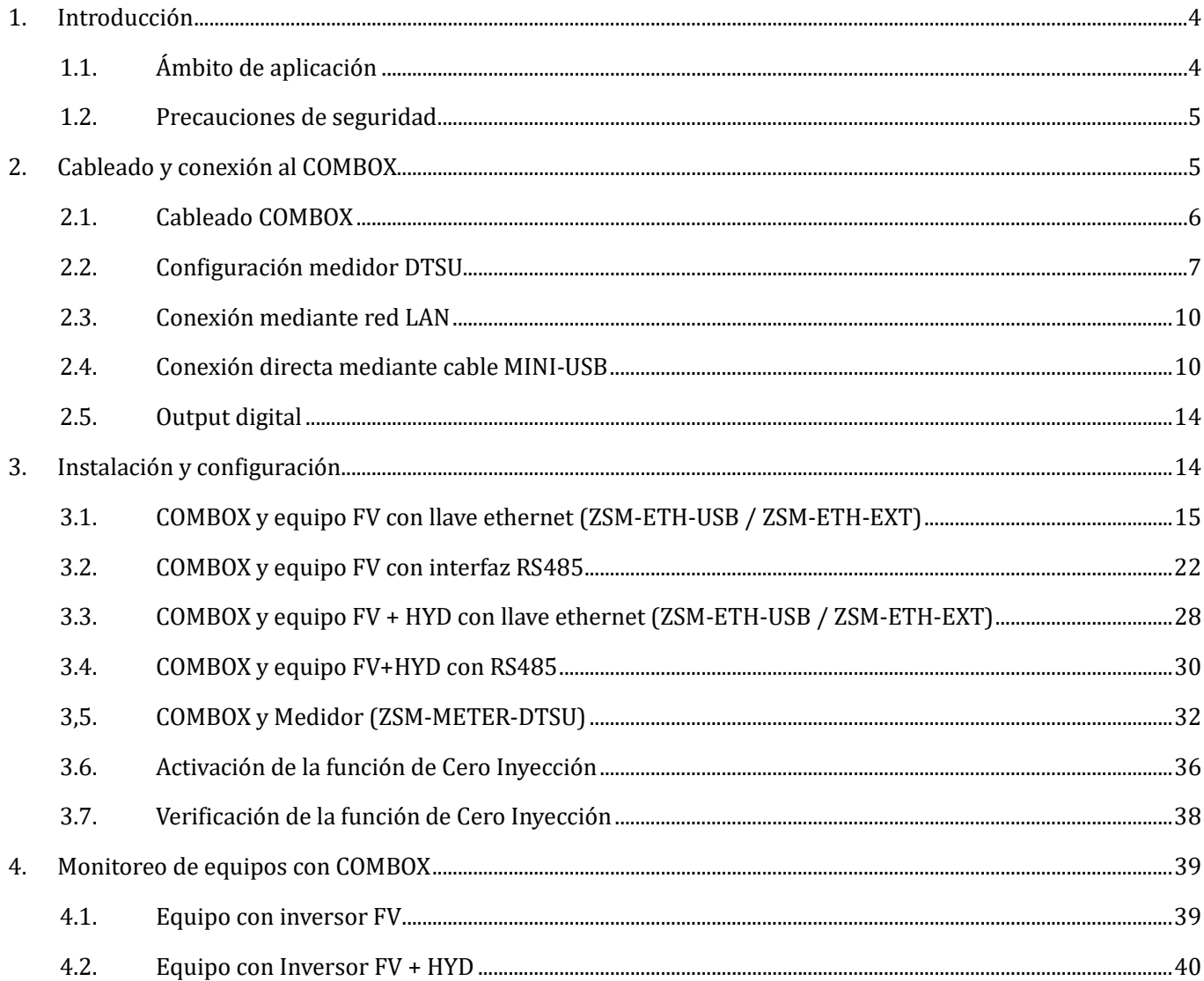

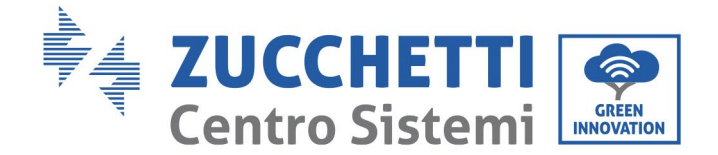

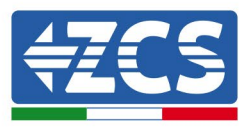

#### **Instrucciones generales**

Este manual recoge importantes precauciones de seguridad que se deben seguir y respetar durante la instalación y el mantenimiento del aparato.

#### **¡Conserve estas instrucciones!**

Este manual debe considerarse parte integrante del aparato y debe estar disponible en cualquier momento para todo el que interactúe con dicho aparato. El manual debe acompañar siempre al aparato, incluso cuando se cede a otro usuario o se transfiere a otro equipo.

#### **Declaración de copyright**

El copyright de este manual pertenece a Zucchetti Centro Sistemi S.p.A. Se prohíbe copiar, reproducir o distribuir este manual (incluidos el software, etc.), en cualquier forma o por cualquier medio sin la autorización de Zucchetti Centro Sistemi S.p.A. Todos los derechos reservados. ZCS se reserva el derecho de interpretación final. Este manual está sujeto a modificaciones en función del *feedback* de los usuarios, los instaladores y los clientes. Consultar nuestro sitio Web en la dirección [http://www.zcsazzurro.com](about:blank) para obtener la versión más reciente.

#### **Asistencia técnica**

ZCS ofrece un servicio de Asistencia y asesoría técnica al que se puede acceder enviando una solicitud directamente desde el sitio https://www.zcsazzurro.com/it/support. Para el territorio italiano se ha activado el siguiente número dedicado: 800 72 74 64.

## **Prefacio**

## **Información general**

Lea atentamente este manual antes de proceder con las operaciones de instalación, uso o mantenimiento. Este manual recoge importantes precauciones de seguridad que se deben seguir y respetar durante la instalación y el mantenimiento del aparato.

## • **Destinatarios**

Este manual se dirige al personal técnico cualificado (instaladores, técnicos, electricistas, personal de asistencia técnica o cualquier otra figura profesional cualificada y certificada para trabajar en un equipo de generación solar), responsable de la instalación y de la puesta en marcha del inversor en el equipo fotovoltaico, así como a los operadores de dicho equipo.

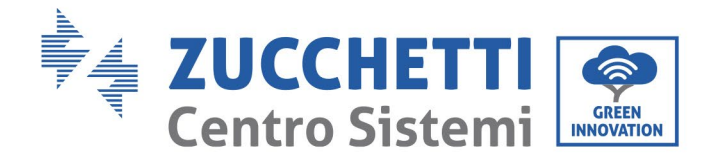

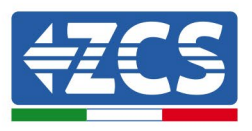

# <span id="page-3-0"></span>**1. Introducción**

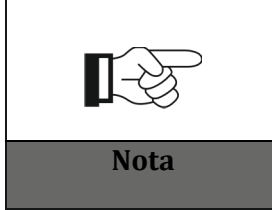

**Si se encuentran problemas o dudas en la lectura y comprensión de la siguiente información, contacte a Zucchetti Centro Sistemi S.p.A. a través de los canales establecidos. Nota**

## <span id="page-3-1"></span>**1.1. Ámbito de aplicación**

Este manual describe las operaciones de instalación y configuración del producto ComBox combinado con uno o más inversores, para realizar la funció n de cero inyecció n:

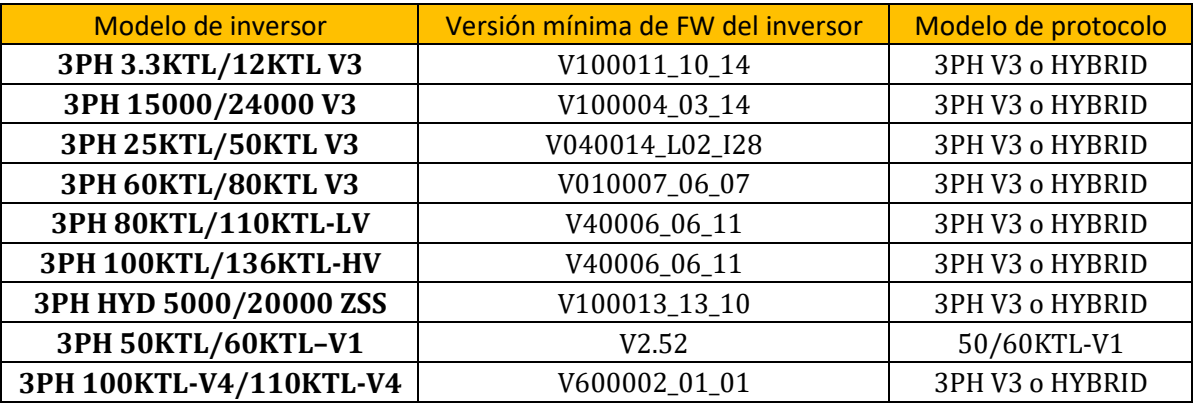

Combinado con el medidor trifásico ZSM-METER-DTSU, el producto puede también realizar el monitoreo de los consumos en equipos con Inversor ZCS.

Antes de proceder a configurar el ComBox, compruebe que los Inversores estén actualizados con el FirmWare más reciente disponible en el sitio web de ZCS. En caso de que no lo estuvieran, proceda a la actualización siguiendo el procedimiento disponible en la página web dedicada al producto. Es importante proceder siempre a la actualización contextual del FW y de los estándares de seguridad antes de proceder a la instalación del producto.

Esta guía corresponde a los ComBox actualizados con la versión FirmWare **0.4.28.20230523** o superior. Para efectuar la verificación de la versión, siga los pasos que se indican en el apartado 2.4.

Consulte con ZCS si la versión fuera anterior o no constase.

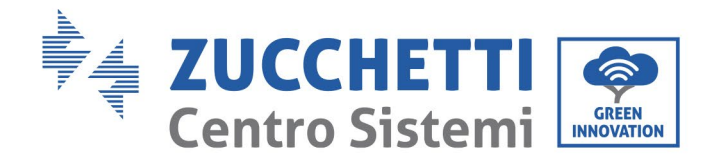

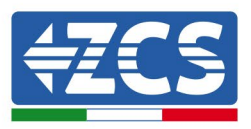

## <span id="page-4-0"></span>**1.2. Precauciones de seguridad**

Antes de instalar el producto y realizar los ajustes necesarios, lea todas las instrucciones, las precauciones y las advertencias recogidas en este manual

Antes de conectar el producto a la red eléctrica, consulte las cuotas con la sociedad proveedora local de energía eléctrica. Además, la conexión debe ser realizada únicamente por un electricista cualificado.

## **Personal cualificado**

Durante el funcionamiento, los inversores desarrollan tensiones letales y se sobrecalientan en algunas áreas. Una instalación inadecuada o un problema de funcionamiento podrían causar daños en serie, además de lesiones. Para reducir el riesgo de lesiones personales y garantizar la instalación y el funcionamiento seguros del producto, las operaciones de transporte, instalación, puesta en servicio y mantenimiento pueden asignarse exclusivamente a un electricista cualificado. Zucchetti Centro Sistemi S.p.A. no asume responsabilidad alguna en caso de destrucción de bienes o de lesiones personales derivadas de un uso indebido.

## **Conexión eléctrica**

Respete todas las normativas eléctricas vigentes en materia de prevención de accidentes durante el desplazamiento del inversores.

# <span id="page-4-1"></span>**2. Cableado y conexión al COMBOX**

Para proceder con la instalación del ComBox, deben realizarse las siguientes actividades preparatorias:

- Cableado ComBox
- Configuración medidor DTSU
- Conexión directa mediante cable MINI-USB
- Output digital

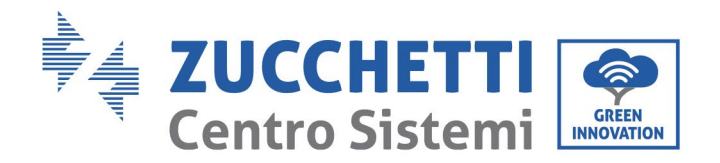

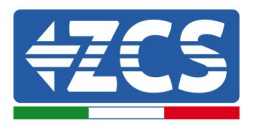

# <span id="page-5-0"></span>**2.1. Cableado COMBOX**

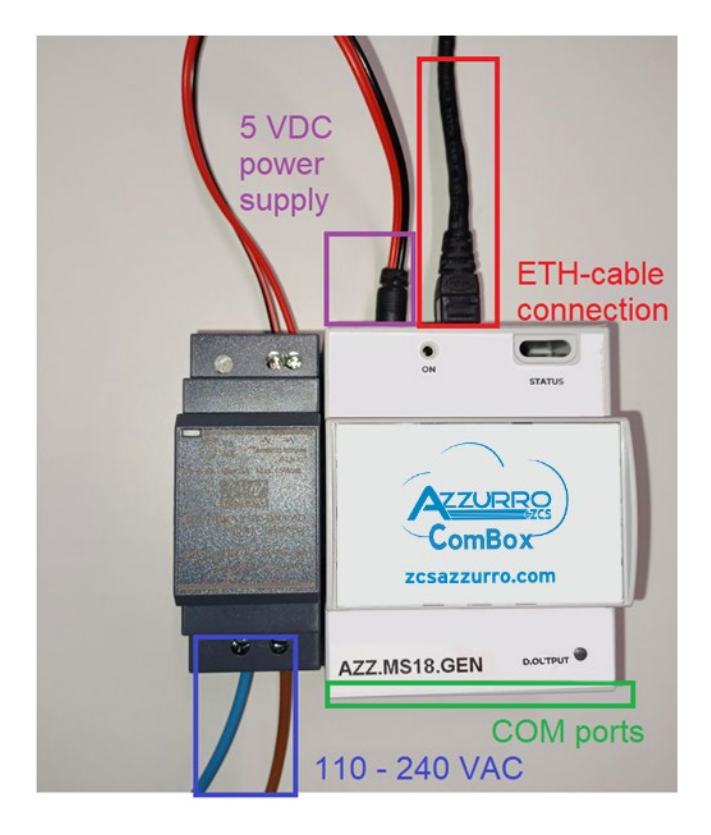

Preparar las siguientes conexiones:

- Alimentació n 5 VCC (utilice el alimentador incluido o bien el puerto micro USB)
- Los puertos COM (COM1-COM2 y DO) se encuentran en la parte resaltada en verde
- La conexión Ethernet del ComBox no necesita IP estático

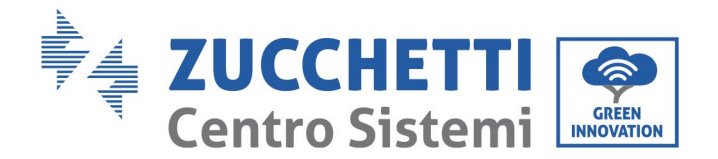

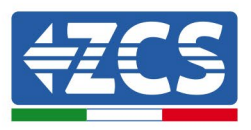

## <span id="page-6-0"></span>**2.2. Configuración medidor DTSU**

**NOTA: la potencia IMPORTADA de la red debe tener signo NEGATIVO (compruebe que Pa, Pb, Pc, con Inversor apagado sean negativas)**

**Instale el medidor DTSU en el punto de intercambio del equipo conforme al siguiente esquema:**

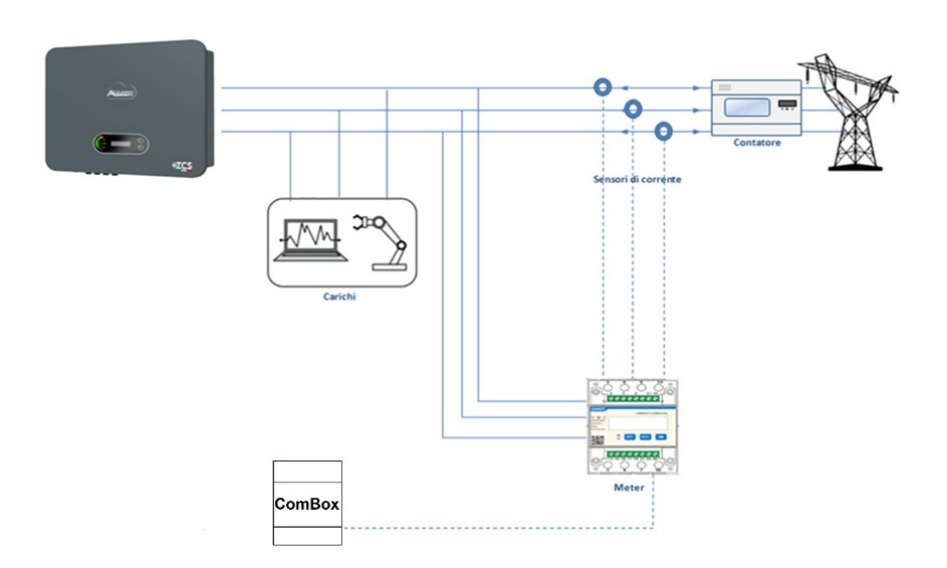

Instrucciones de cableado del medidor y de las sondas de corriente

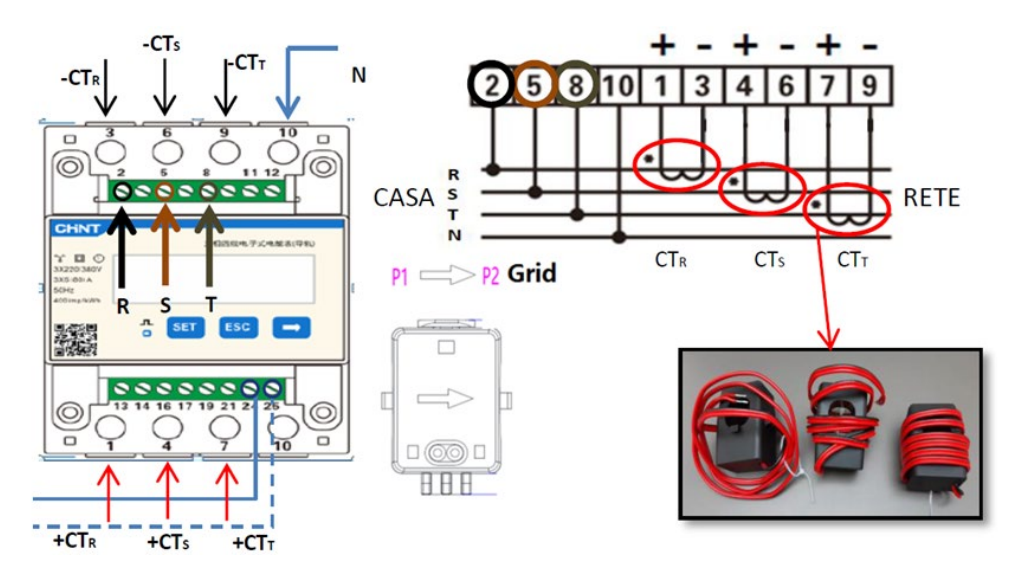

Conecte los PIN 24/25 del Medidor en los puertos A1/B1 del ComBox como se indica en la siguiente tabla:

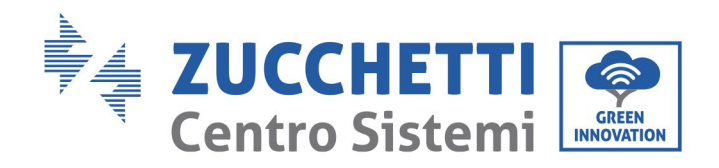

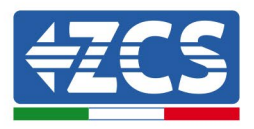

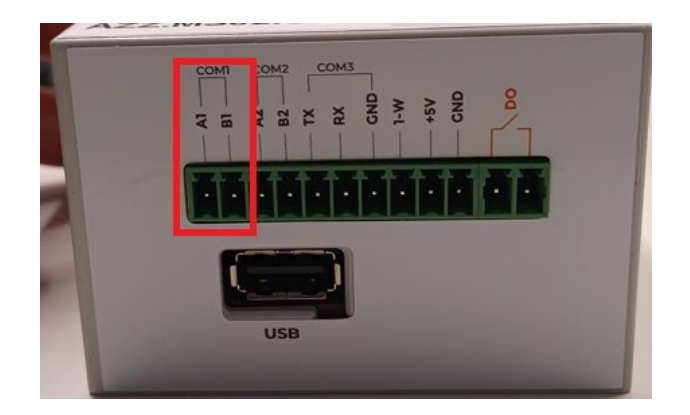

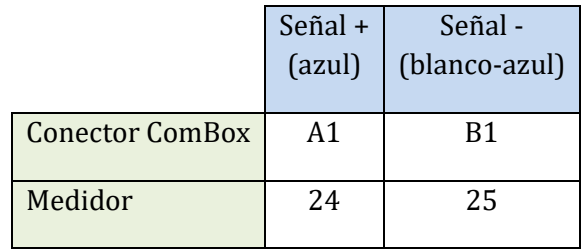

#### **Configuración medidor DTSU**

Para configurar el medidor es necesario entrar en el menú de ajustes, como se indica a continuación:

- Pulse SET, aparecerá el texto CODE<br>- Pulse de nuevo SET
- Pulse de nuevo SET
- Escriba la cifra "701":
- Desde la primera pantalla, en la que aparecerá el número "600", pulse la tecla "→" una vez para escribir el número "601".
- Pulse "SET" dos veces para mover el cursor hacia la izquierda y resalte "601";<br>- Pulse una vez más la tecla "→" hasta escribir el número "701"
- Pulse una vez más la tecla "→" hasta escribir el número "701"
- En caso de error, pulse "ESC" y de nuevo "SET" para restablecer el có digo solicitado.

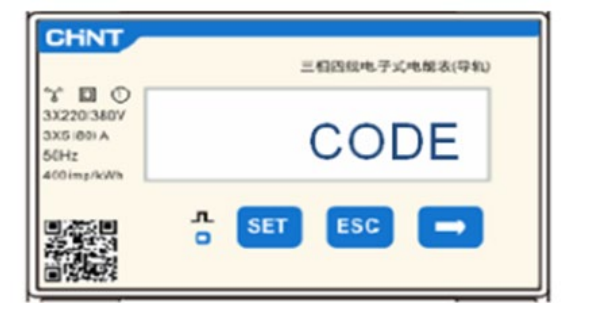

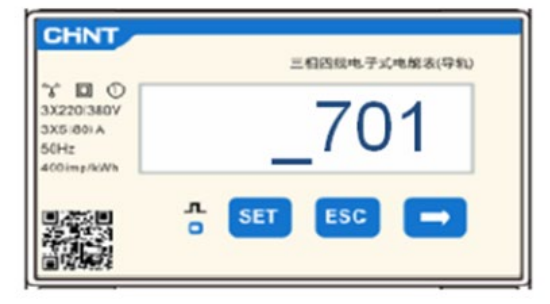

- Confirme pulsando SET hasta entrar en el menú de configuración.
- Entre en los siguientes menús y establezca los parámetros indicados:

#### 1. **CT**:

- a. Pulse SET para entrar en el menú
- b. Escriba "40"

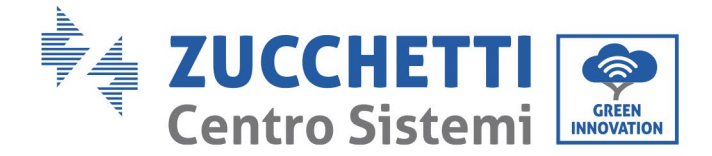

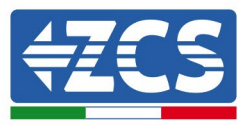

c. En la primera pantalla, en que aparecerá el número "1", pulse la tecla "→" varias veces hasta escribir el número "10".

d. Pulse "SET" una vez para mover el cursor hacia la izquierda a fin de resaltar "10"

e. Pulse la tecla "→" varias veces hasta escribir el número "40"

f. Pulse "ESC" para confirmar y "→" para pasar al ajuste siguiente.

#### **Notas:**

- **-** En caso de error, pulse "SET" hasta resaltar la cifra correspondiente a los miles y, hecho esto, pulse "→" hasta que aparezca solamente el nú mero "1"; hecho esto, repita el procedimiento arriba descrito.
- **-** La **relación de transformación "40" es la indicada en caso de que se usen las sondas estándar** incluidas con el medidor. Si se utilizan sondas distintas de las incluidas, **es necesario establecer correctamente dicho valor.**

三個四級电子式电解表(导数)

**SET** 

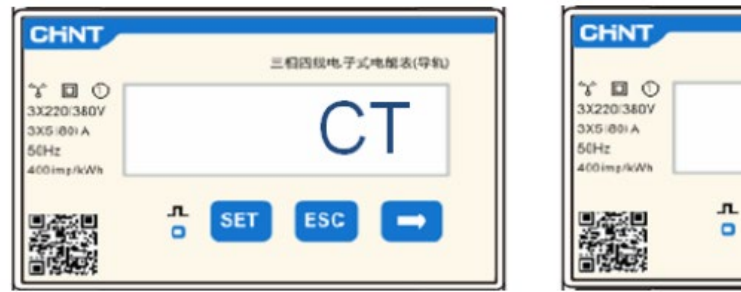

#### 2. **ADDRESS**:

a. Pulse SET para entrar en el menú:

b. Establezca la dirección "01" para Medidor en el intercambio

c. d. Pulse "ESC" para confirmar.

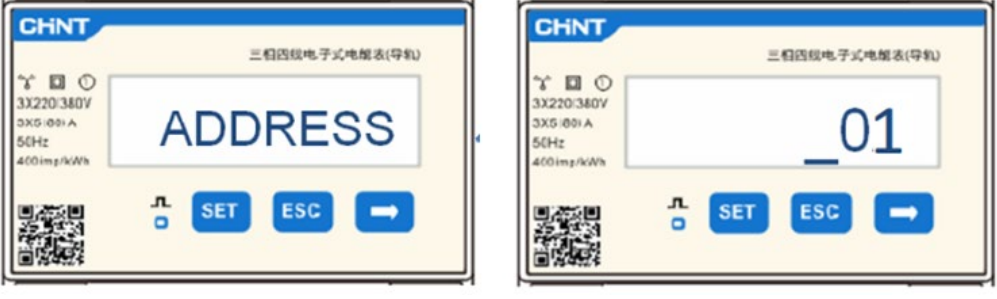

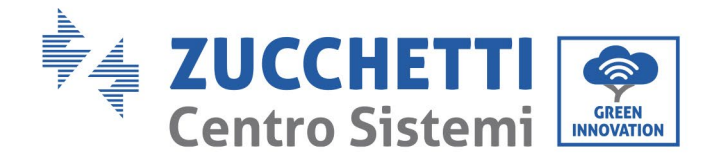

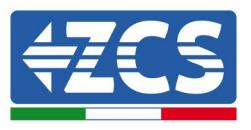

## <span id="page-9-0"></span>**2.3. Conexión mediante red LAN**

Para llevar a término la configuración del ComBox, será necesario introducir los dispositivos (Inversores/medidores) en la página de configuración Web.

El ComBox con ajustes de fábrica está en modalidad DHCP; esto significa que la dirección IP será asignada automáticamente por el gateway de la red de alojamiento, compruebe que el router esté en modalidad DHCP.

La página de configuración del ComBox puede visitarse mediante un navegador, escribiendo en la barra de direcciones su dirección IP y pulsando entonces INTRO. (las credenciales para el acceso estándar son **usuario: admin y pasword: password**)

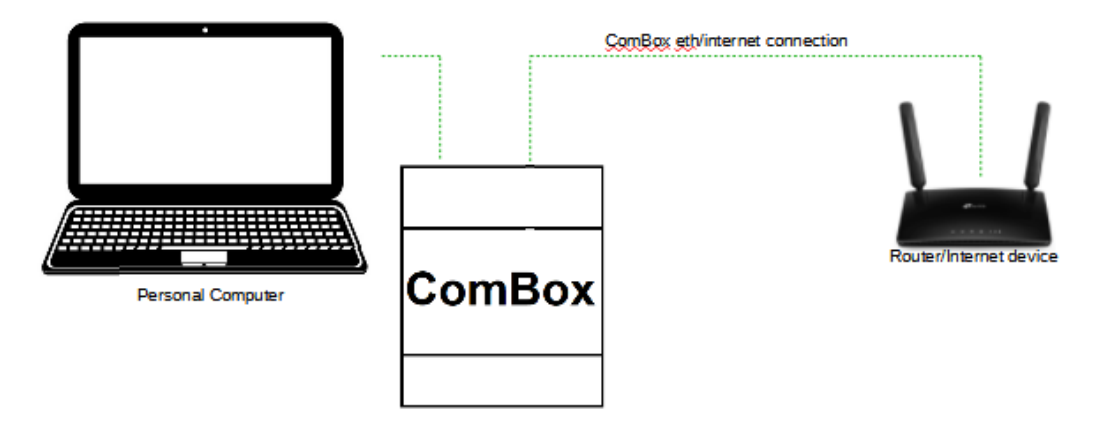

## <span id="page-9-1"></span>**2.4. Conexión directa mediante cable MINI-USB**

Como alternativa a lo indicado en el capítulo 2.3, se puede conectar un PC directamente al ComBox utilizando el cable MINI-Usb incluido y esta guía.

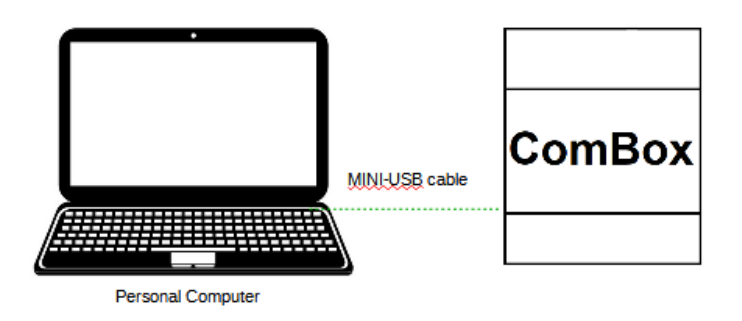

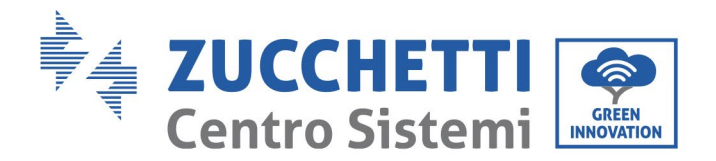

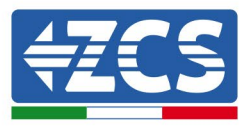

Si fuera difícil encontrar la dirección IP del ComBox a causa de restricciones de red, es suficiente con ejecutar la aplicación "ncpa.cpl" desde la ventana "ejecutar", con ello se abrirá la ventana "conexiones de red":

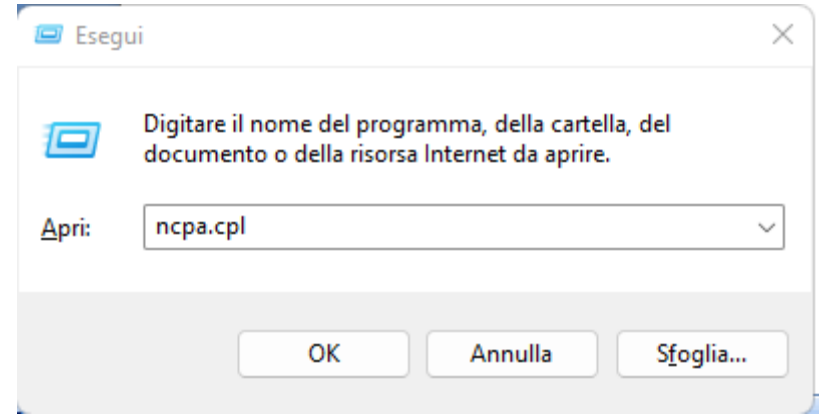

Desconecte el PC de todas las conexiones activas (Ethernet/Wifi), conecte entonces el ComBox al pc mediante el puerto mini-USB (espere unos 5 minutos desde el encendido del Combox para permitir una puesta en marcha completa del dispositivo) utilizando el cable incluido. Aparecerá una nueva conexión:

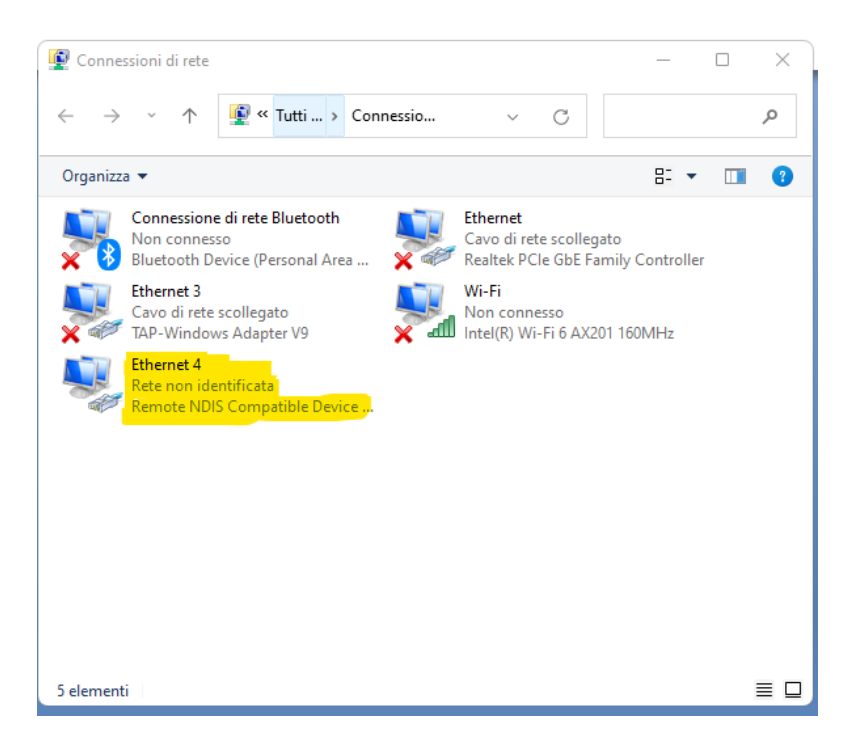

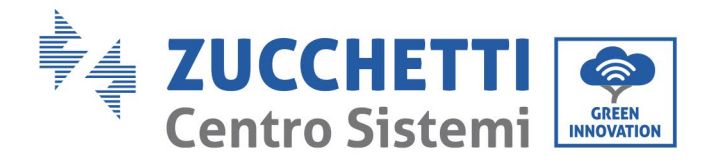

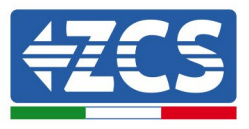

Haga clic con el botón derecho en la conexión y seleccione "propiedades"; se abrirá la siguiente ventana:

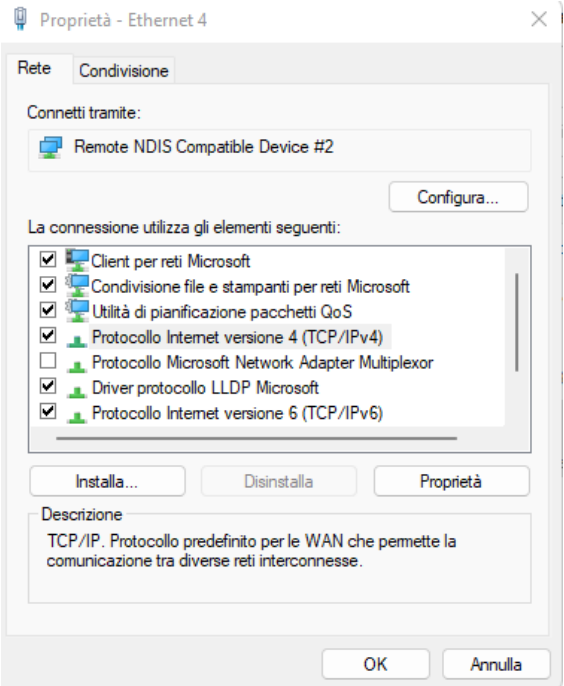

Seleccione Protocolo Internet versión 4 (TVP/IPv4) y haga clic en "propiedades"; personalice la conexión como se indica a continuación:

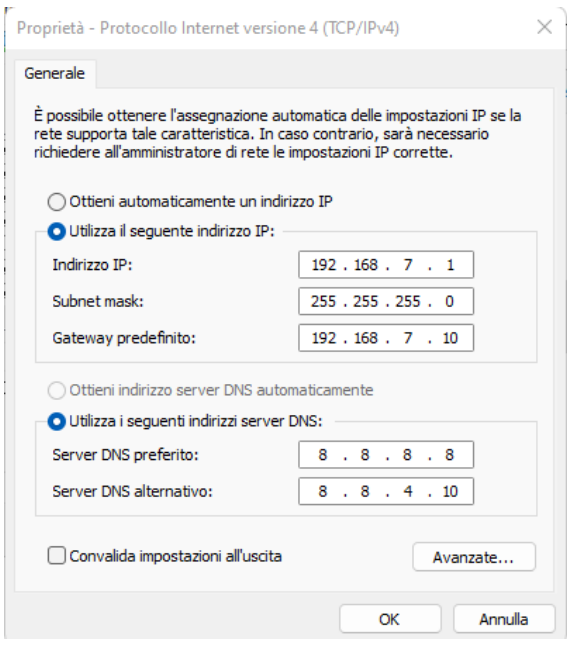

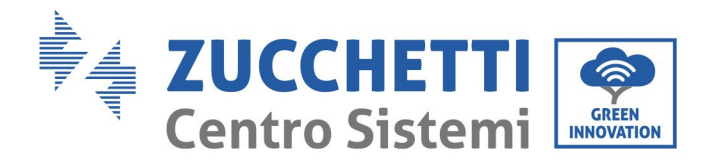

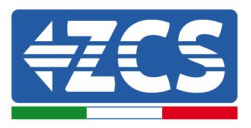

Ahora se puede acceder a la página de configuración del ComBox, utilizando un navegador, dirección 192.168.7.2

Visite el WebServer de configuración introduciendo la dirección IP del Combox en un navegador. Introduzca User: admin, password: password; haga clic en "login" para entrar

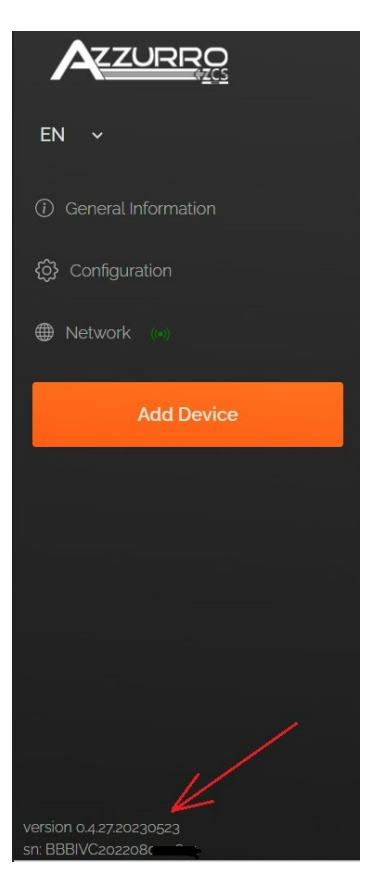

Después de introducir las credenciales, en el ángulo inferior izquierdo se verán la versión FirmWare y el número de serie del ComBox.

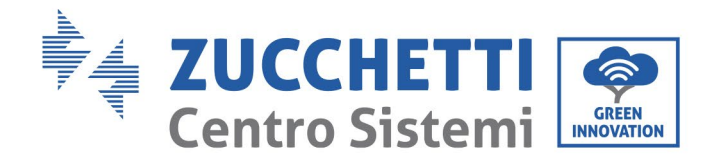

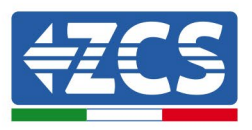

## <span id="page-13-0"></span>**2.5. Output digital**

El dispositivo ComBox está dotado de un contacto limpio (NO/NC) para pilotar sistemas externos para desconectar el equipo de la red CA (p.ej. relé o contactor).

Dicho contacto (que se encuentra en la parte "COM" del ComBox), cambiará de estado cuando falte la comunicación con los Inversores o la regulación no esté funcionando de manera eficaz.

# <span id="page-13-1"></span>**3. Instalación y configuración**

En función de las características específicas del equipo, se podrá elegir uno de los siguientes esquemas/lógicas de montaje. Después del montaje será necesario efectuar la configuración del ComBox, conectándose al mismo mediante un PC:

- COMBOX y equipo FV mediante llave ethernet (ZSM-ETH-USB / ZSM-ETH-EXT)
- COMBOX y Equipo FV mediante interfaz RS485
- COMBOX equipo FV+HYD mediante llave ethernet (ZSM-ETH-USB / ZSM-ETH-EXT)
- COMBOX Equipo FV+HYD mediante interfaz RS485
- COMBOX y medidor ZSM-METER-DTSU mediante interfaz RS485
- Activación de la función de Cero Inyección

La instalación puede realizarse utilizando las llaves ETH (ZSM-ETH-USB, una por cada inversor) o bien utilizando el puerto RS485 del Inversor.

Antes de proceder a la configuración del ComBox, compruebe que los Inversores estén actualizados con el FirmWare más reciente disponible en el sitio web de ZCS. En caso de que no lo estuvieran, proceda a la actualización siguiendo el procedimiento disponible en la página web dedicada al producto. Es importante no olvidarse de efectuar la actualización contextual del FW y de los estándares de seguridad antes de proceder a la instalación del producto.

El módulo ComBox, además de poder controlar la Potencia producida por los inversores, puede efectuar el monitoreo de los consumos del equipo (en combinación con el medidor ZSM-METER-DTSU).

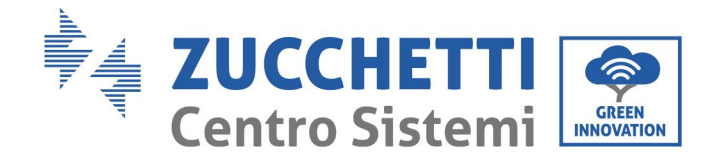

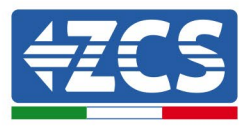

# <span id="page-14-0"></span>**3.1. COMBOX y equipo FV con llave ethernet (ZSM-ETH-USB / ZSM-ETH-EXT)**

Materiales necesarios para la Instalación:

- Inversor ZCS compatible (apdo. 1.1 de esta guía)<br>- Llave ETH (ZSM-ETH-USB), una por cada Inverso
- Llave ETH (ZSM-ETH-USB), una por cada Inversor del equipo<br>- Medidor DTSU (ZSM-METER-DTSU)
- Medidor DTSU (ZSM-METER-DTSU)<br>- ComBox
- ComBox<br>- 2 resiste
- 2 resistencias de terminación de 120 Ohm (no incluidas en la caja del CoMBox)

#### Esquema del equipo:

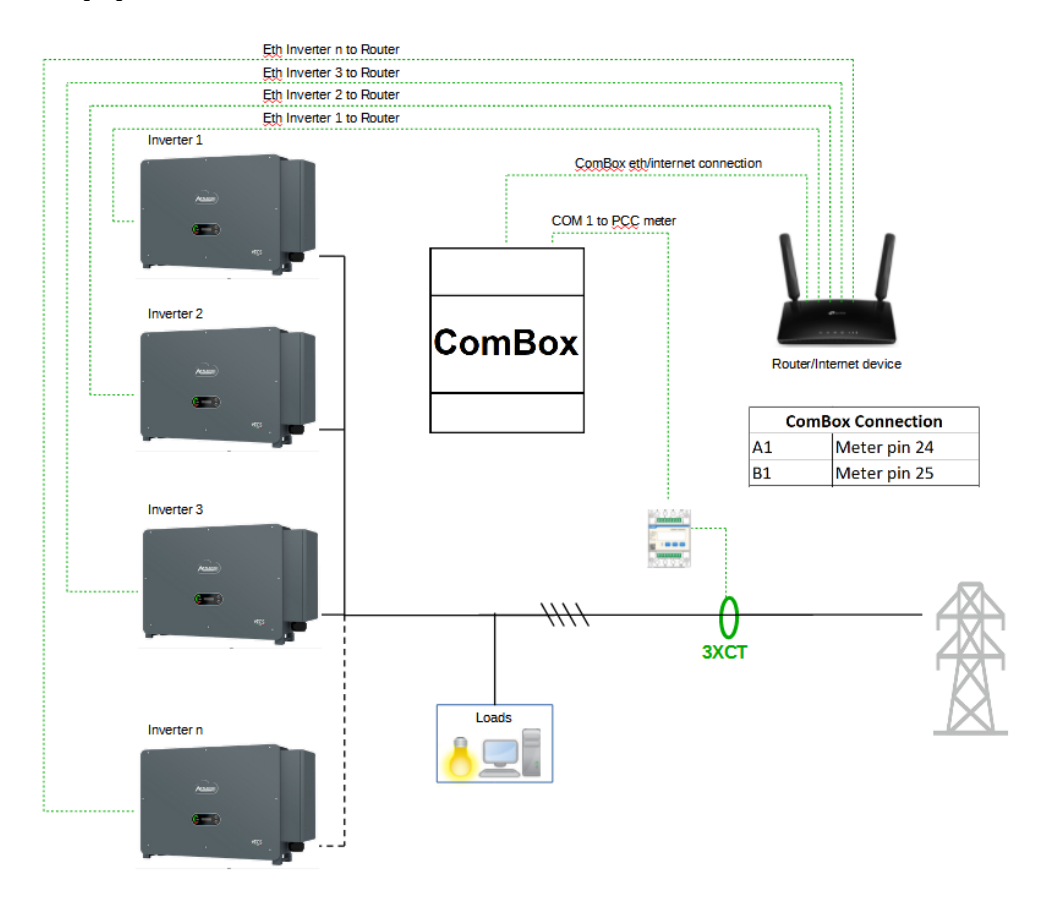

NOTA:

- **Los inversores deben configurarse con IP estático (para información más detallada, contacte al administrador de la red en que se aloja el sistema**)
- Compruebe que los puertos 80 y 8899 del router estén abiertos dentro de la red LAN (Local Area Network).
- Introduzca 2 resistencias de terminación de 120 Ω en los pin 24-25 del medidor y en la COM1 del ComBox si la longitud de los cables supera los 20 m

*Guía para la instalación de ZSM-COMBOX Rev. 1.9 02/10/2023*

3 / 129

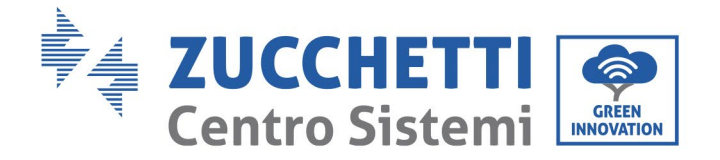

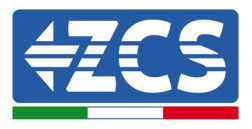

Una vez efectuada la configuración Hardware, proceda a la configuración software del dispositivo como se indica seguidamente (para más detalle en relación con la conexión, consulte los apdos. 2.3/2.4):

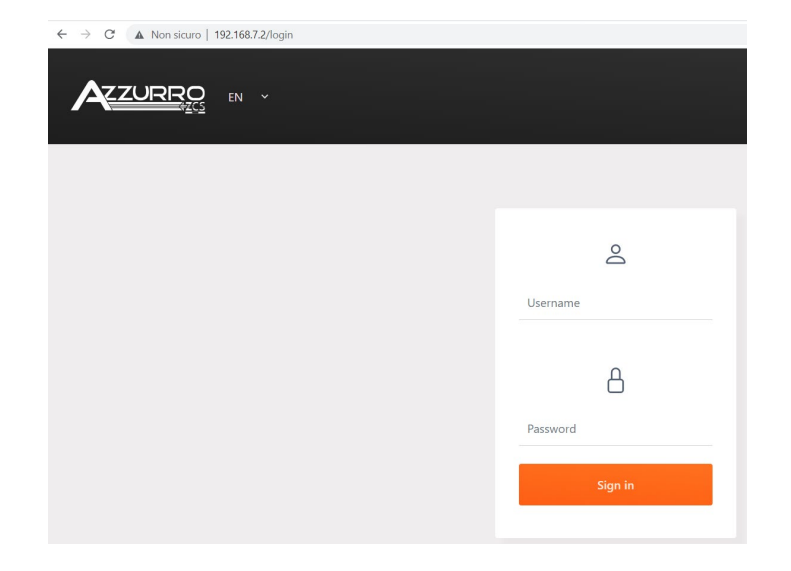

Visite el WebServer de configuración introduciendo la dirección IP del Combox en un navegador. Introduzca User: admin, password: password; haga clic en "login" para entrar

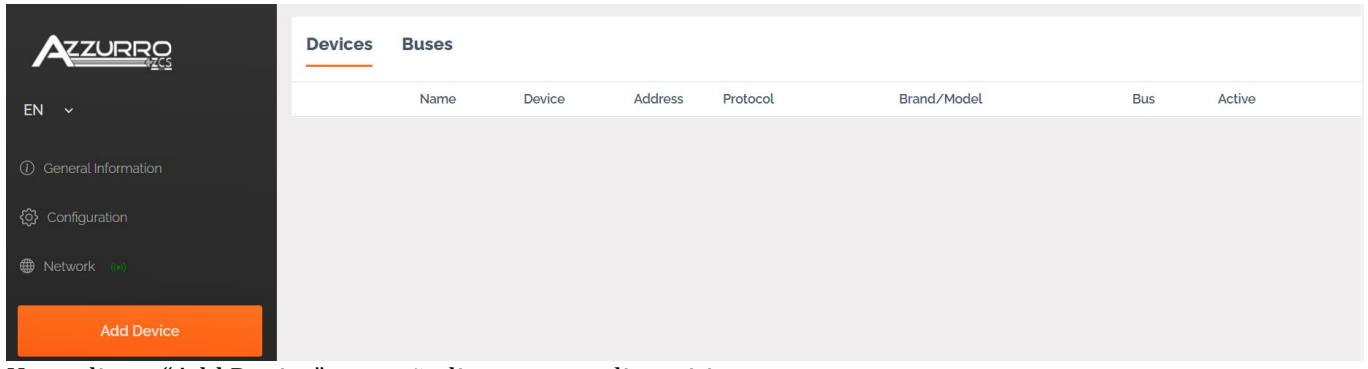

Haga clic en "Add Device" para añadir un nuevo dispositivo

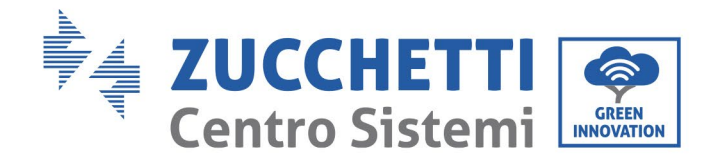

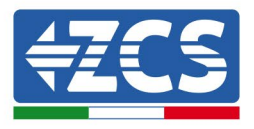

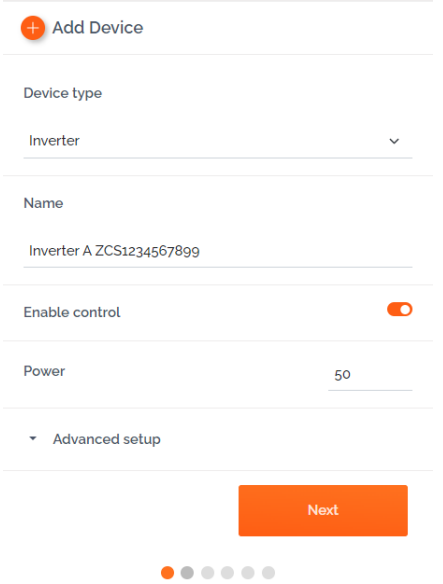

Introduzca el nombre del Inversor (para asegurar que sea unívoco, aconsejamos introducir también el SN del Inversor); habilite el control de potencia e introduzca la potencia nominal del Inversor (en KW); pulse "Next" para proseguir

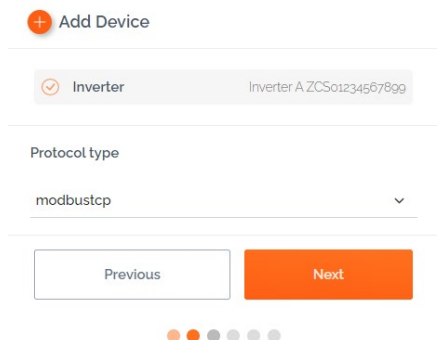

Seleccione el protocolo de comunicación "modbustcp" y pulse "Next" para proseguir

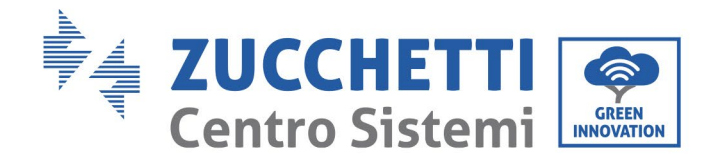

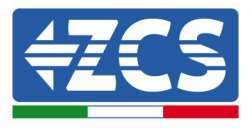

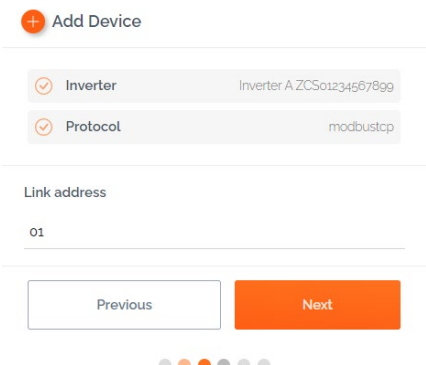

Introduzca dirección "01" y pulse "Next" para proseguir.

NOTA: mantenga la dirección "01" para todos los inversores que se añadan.

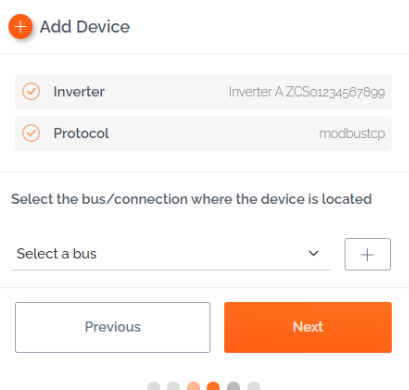

#### Pulse "+" para crear un nuevo bus

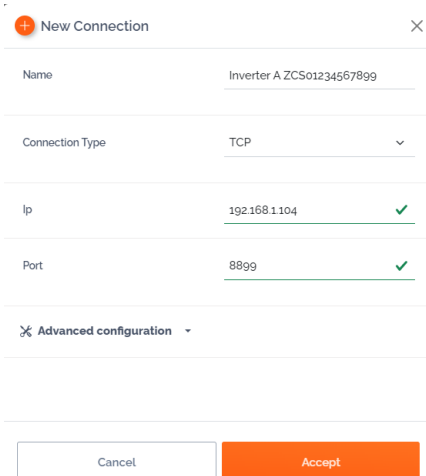

Introduzca el nombre del Inversor (para asegurar que sea unívoco, aconsejamos introducir también el SN del Inversor) y el tipo de conexión "TCP", introduzca la dirección IP estática antes asignada al Inversor, puerto "8899". Pulse "Accept" para proseguir y, hecho esto, confirme con "OK".

*Guía para la instalación de ZSM-COMBOX Rev. 1.9 02/10/2023*

3 / 129

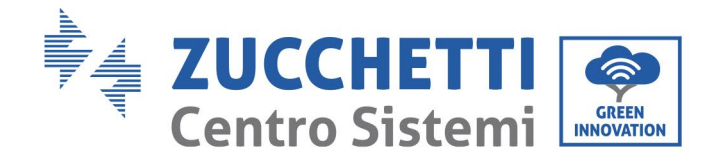

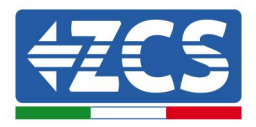

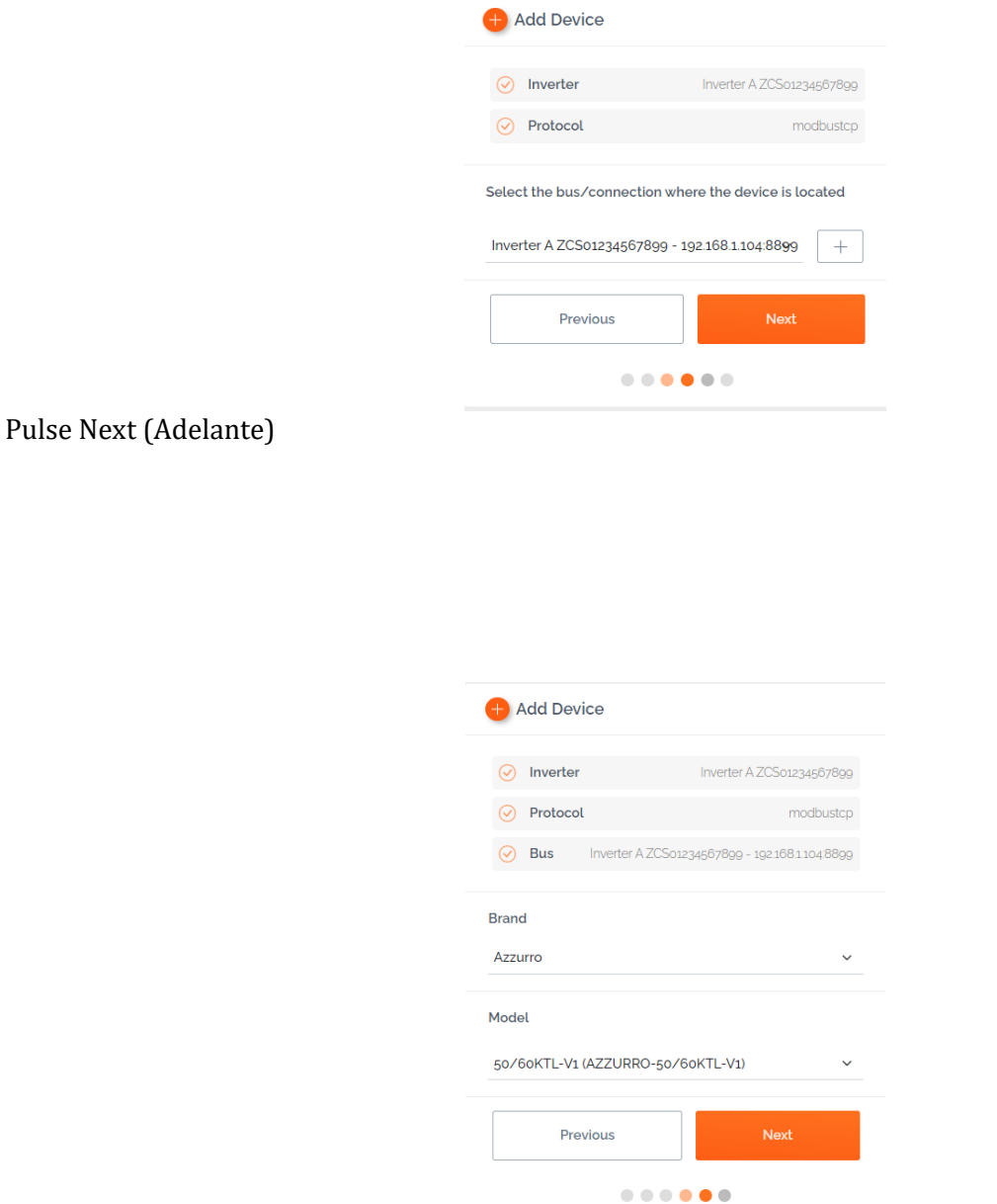

Seleccione "Azzurro" como marca y el correcto modelo de Inversor, pulse "Next" para proseguir

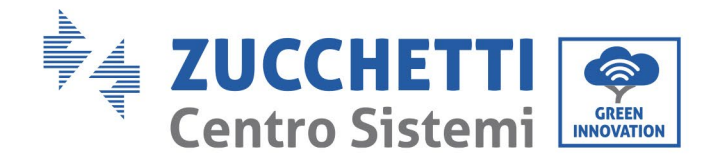

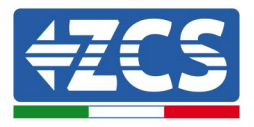

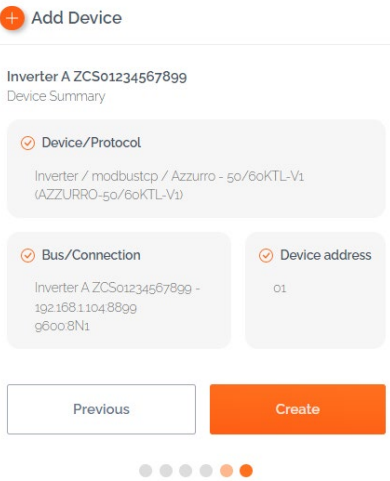

Pulse "Create" para confirmar los datos introducidos y, seguidamente, "OK".

Introduzca los otros inversores siguiendo el mismo procedimiento (ATENCIÓN: cree un bus para cada Inversor presente en el equipo, introduciendo en cada bus el IP estático antes establecido para cada inversor)

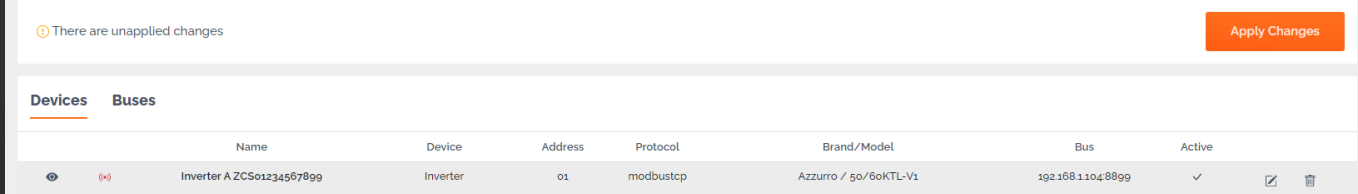

## Pulse en "Apply Changes"

ò.

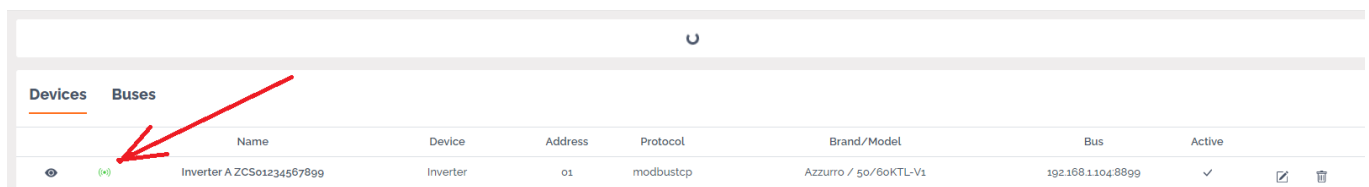

Después de Apply Changes, el estado de conexión del inversor debería pasar a verde.

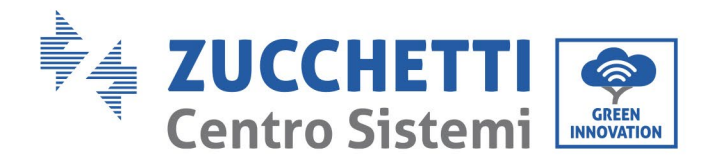

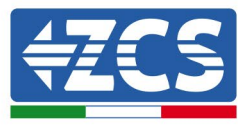

Para asegurarse de no visualizar estados de desconexión inadecuados, es aconsejable desactivar la función "Autolink", a la que se accede mediante el menú "Configuration/General/Advanced setup"

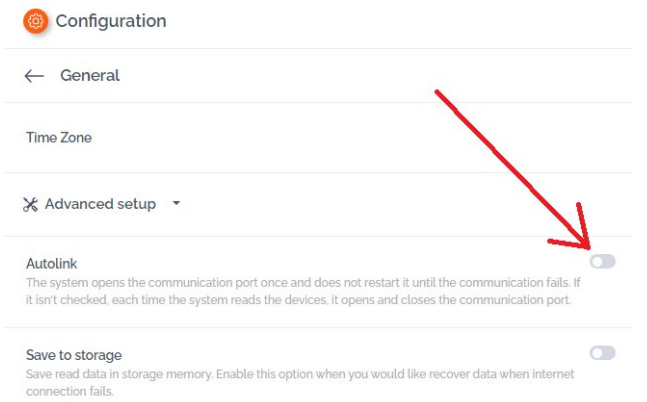

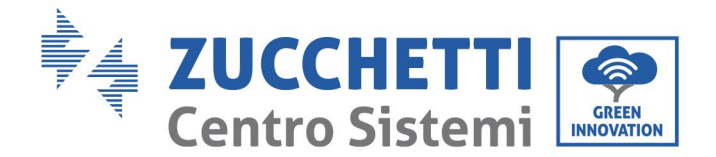

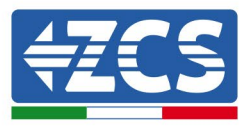

## <span id="page-21-0"></span>**3.2. COMBOX y equipo FV con interfaz RS485**

Materiales necesarios para la Instalación:

- Inversor ZCS compatible (apdo. 1.1 de esta guía)<br>- Medidor DTSU (ZSM-METER-DTSU)
- Medidor DTSU (ZSM-METER-DTSU)
- ComBox
- 4 resistencias de terminación de 120 Ohm (no incluidas en la caja del CoMBox)

Esquema general del equipo:

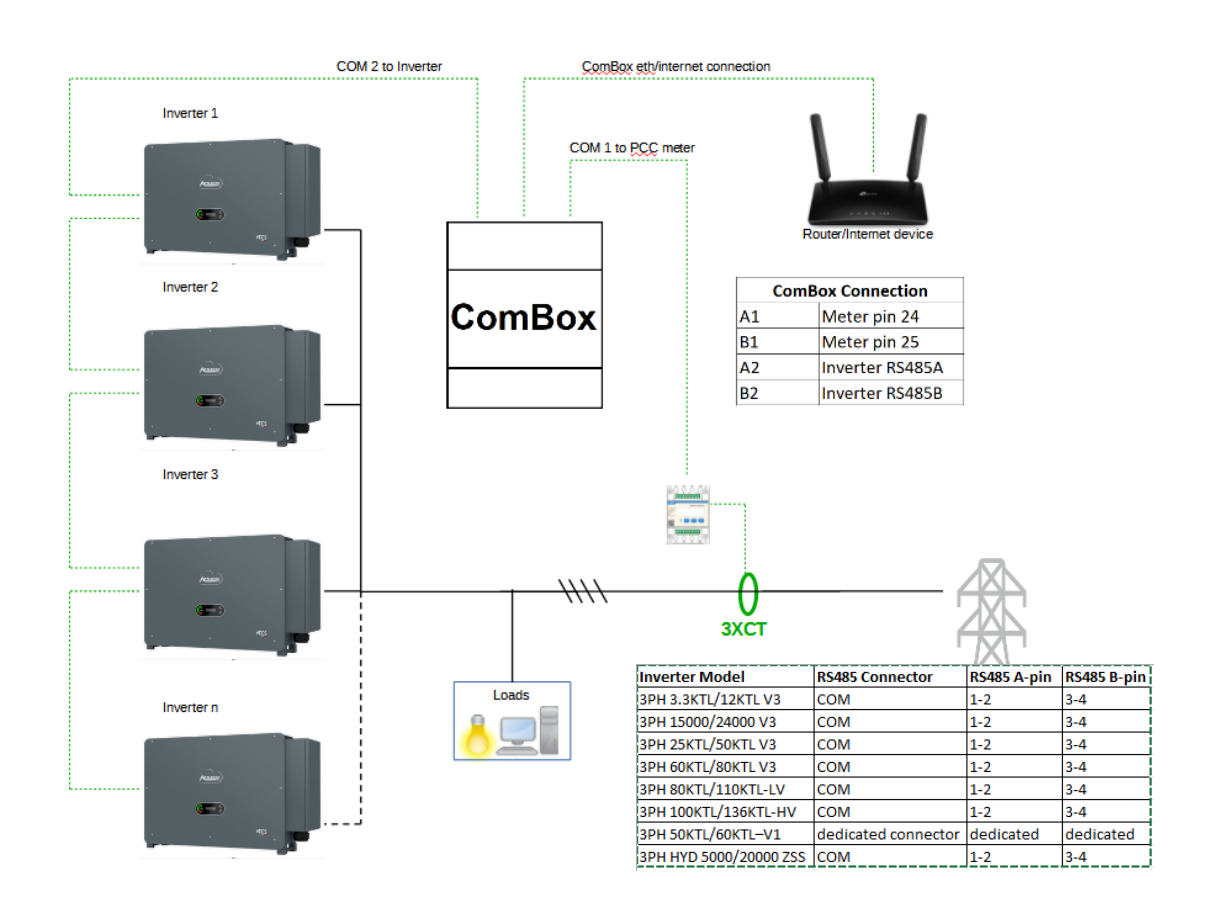

#### NOTA:

Introduzca resistencias de terminación de 120  $\Omega$  en los pin 24-25 del medidor, en el par de pin A1-B1 y A2-B2 del ComBox y en los pin del puerto RS485 del inversor si la longitud de los cables supera los 20 m - Asigne una direcció n RS485 distinta a cada Inversor de la *Daisy Chain*

Una vez efectuada la configuración Hardware, proceda a la configuración software del dispositivo como se indica seguidamente (para más detalle en relación con la conexión, consulte los apdos. 2.3/2.4):

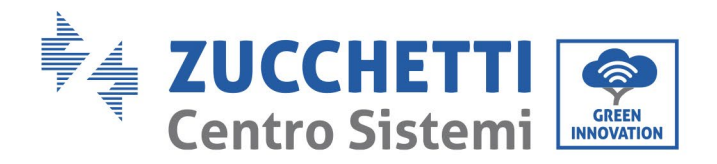

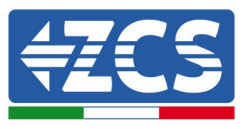

Una vez efectuada la configuración Hardware, proceda a la configuración software del dispositivo como se indica seguidamente (para más detalle en relación con la conexión, consulte los apdos. 2.3/2.4):

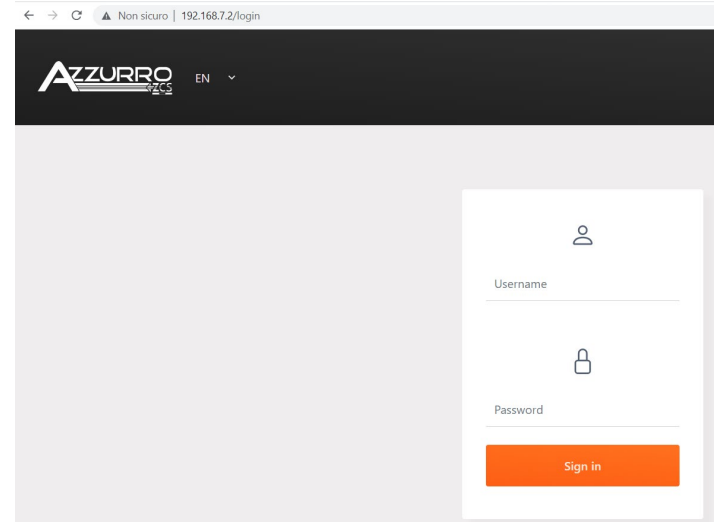

Visite el WebServer de configuración introduciendo la dirección IP del Combox en un navegador. Introduzca User: admin, password: password; haga clic en "login" para entrar

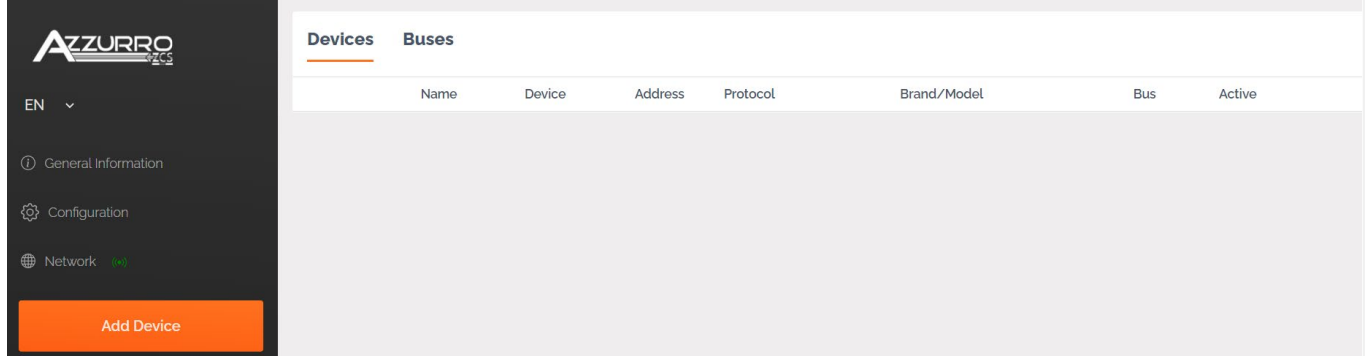

Haga clic en "Add Device" para añadir un nuevo dispositivo

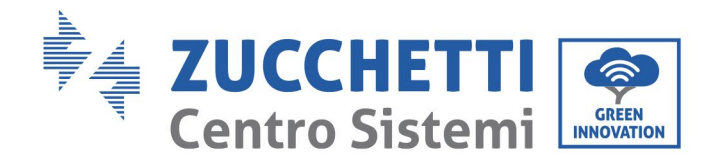

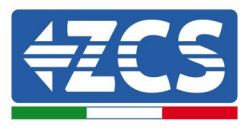

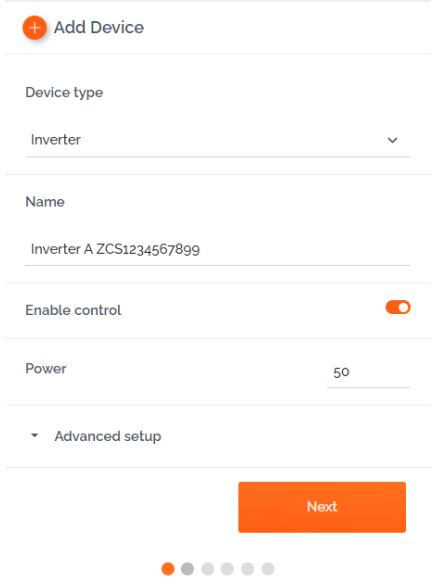

Introduzca el nombre del Inversor (para asegurar que sea unívoco, aconsejamos introducir también el SN del Inversor); habilite el control de potencia e introduzca la potencia nominal del Inversor (en KW); pulse "Next" para proseguir

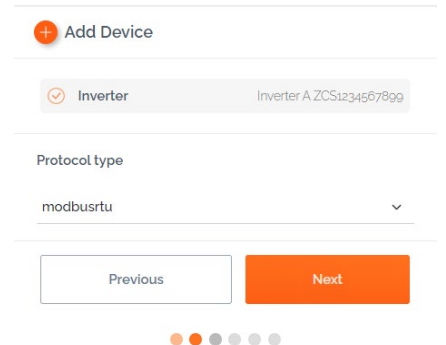

Seleccione el protocolo de comunicación "modbusrtu" y pulse "Next" para proseguir.

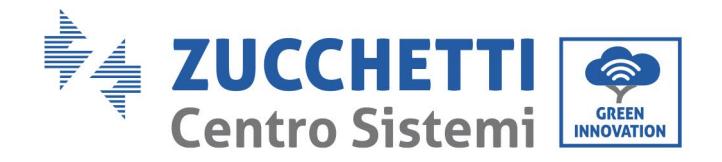

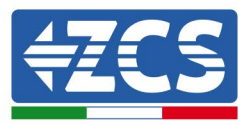

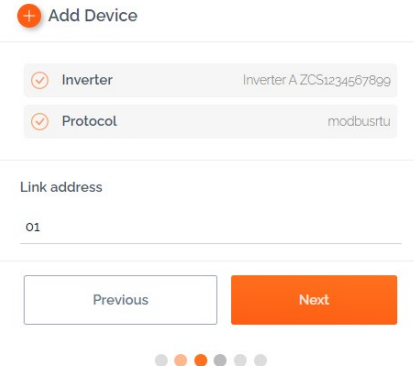

Introduzca la dirección RS485 del Inversor. Tal dirección debe coincidir con la que se ve en pantalla y debe poder seleccionarse directamente en el Inversor (¡ATENCIÓN!: no debe haber más inversores en la misma dirección)

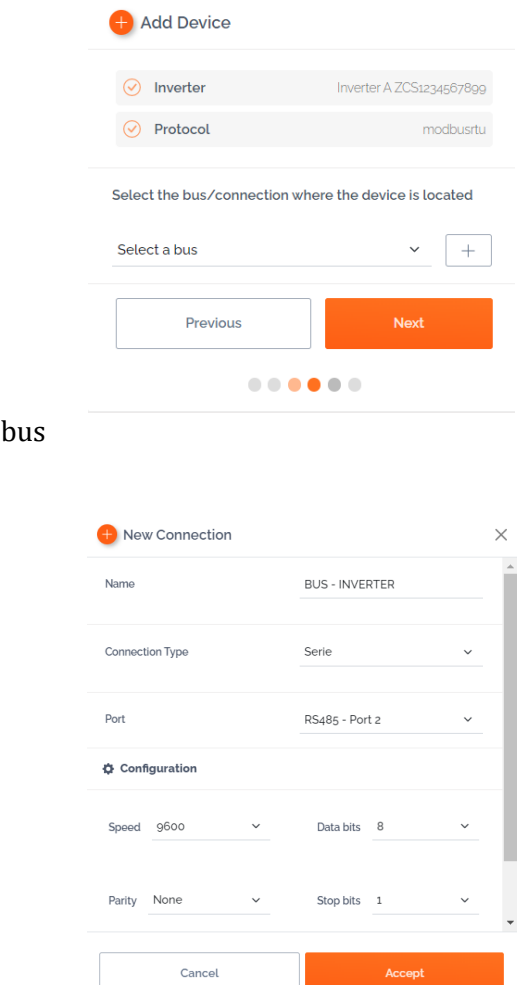

Introduzca el nombre del Bus en el que comunicarán los inversores (en este caso BUS - INVERSOR), tipo de conexión "Serie", seleccione el puerto "RS485-Port 2" (siempre este puerto para los inversores). Pulse "Accept" para proseguir y, hecho esto, confirme con "OK".

*Guía para la instalación de ZSM-COMBOX Rev. 1.9 02/10/2023*

Pulse "+" para crear un nuevo

3 / 129

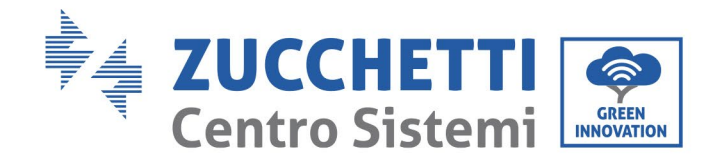

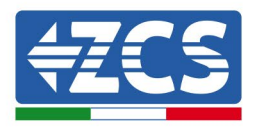

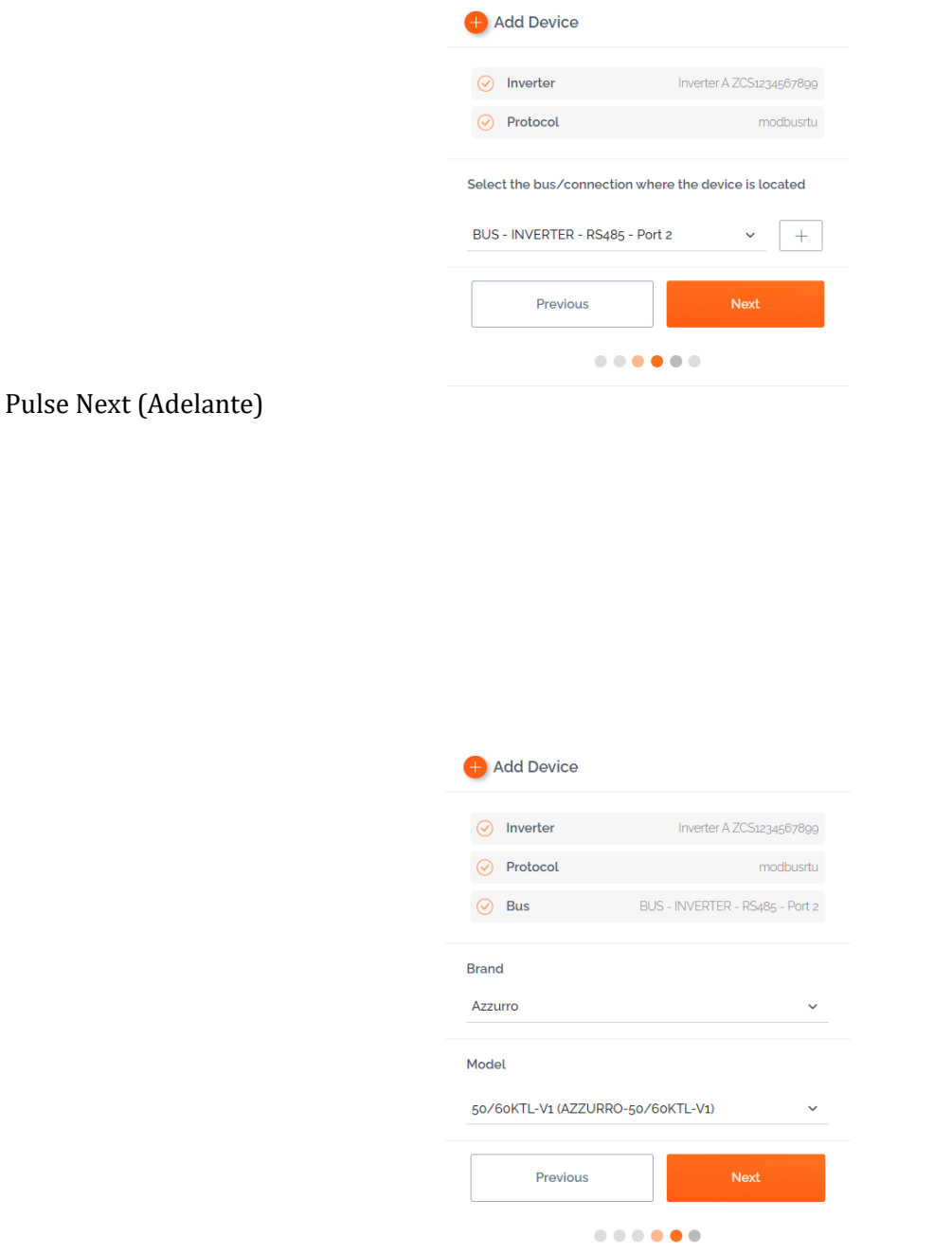

Seleccione "Azzurro" como marca y el modelo correcto de Inversor (fundamental para garantizar la comunicación entre COMBOX e Inversor). Pulse "Next" para proseguir.

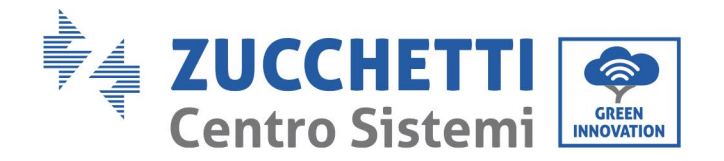

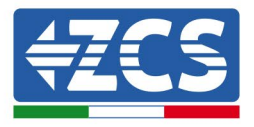

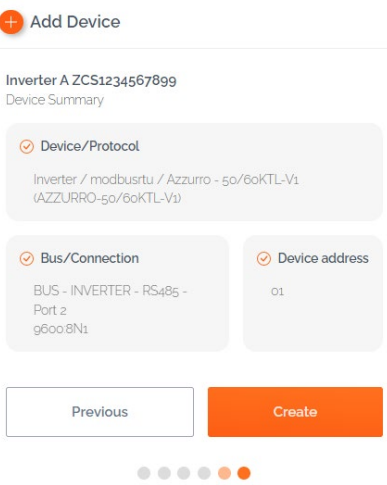

Pulse "Create" para confirmar los datos introducidos y, seguidamente, "OK". Introduzca los otros inversores conforme al mismo mismo procedimiento ATENCIÓN: el bus (en este caso BUS – INVERSOR – RS485 Port 2) será el mismo también para los demás inversores del equipo.

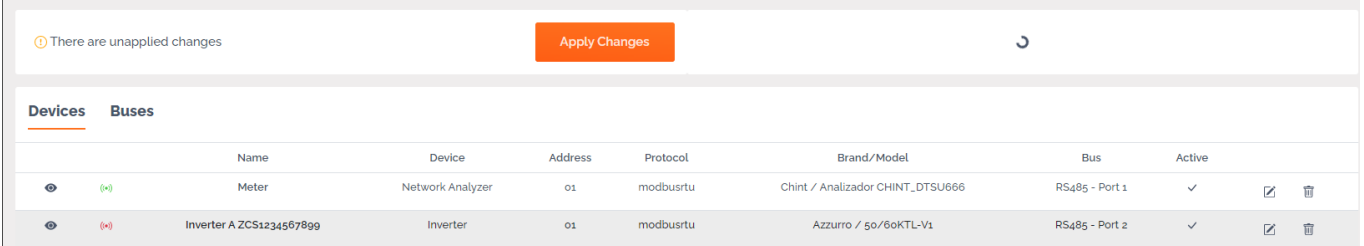

#### Pulse en "Apply Changes"

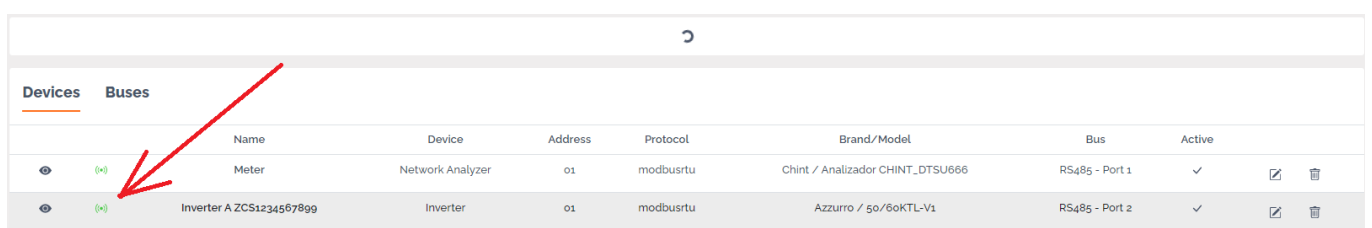

Después de Apply Changes, el estado de conexión del inversor debe pasar a verde. NB: en la columna "Bus" se confirma que Medidor e Inversor comunican en dos buses distintos.

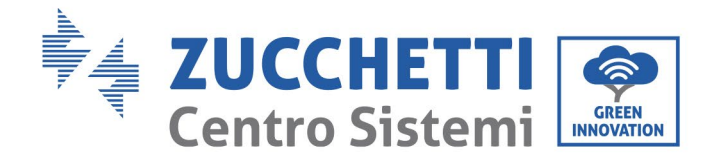

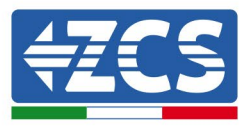

## <span id="page-27-0"></span>**3.3. COMBOX y equipo FV + HYD con llave ethernet (ZSM-ETH-USB / ZSM-ETH-**

**EXT)**

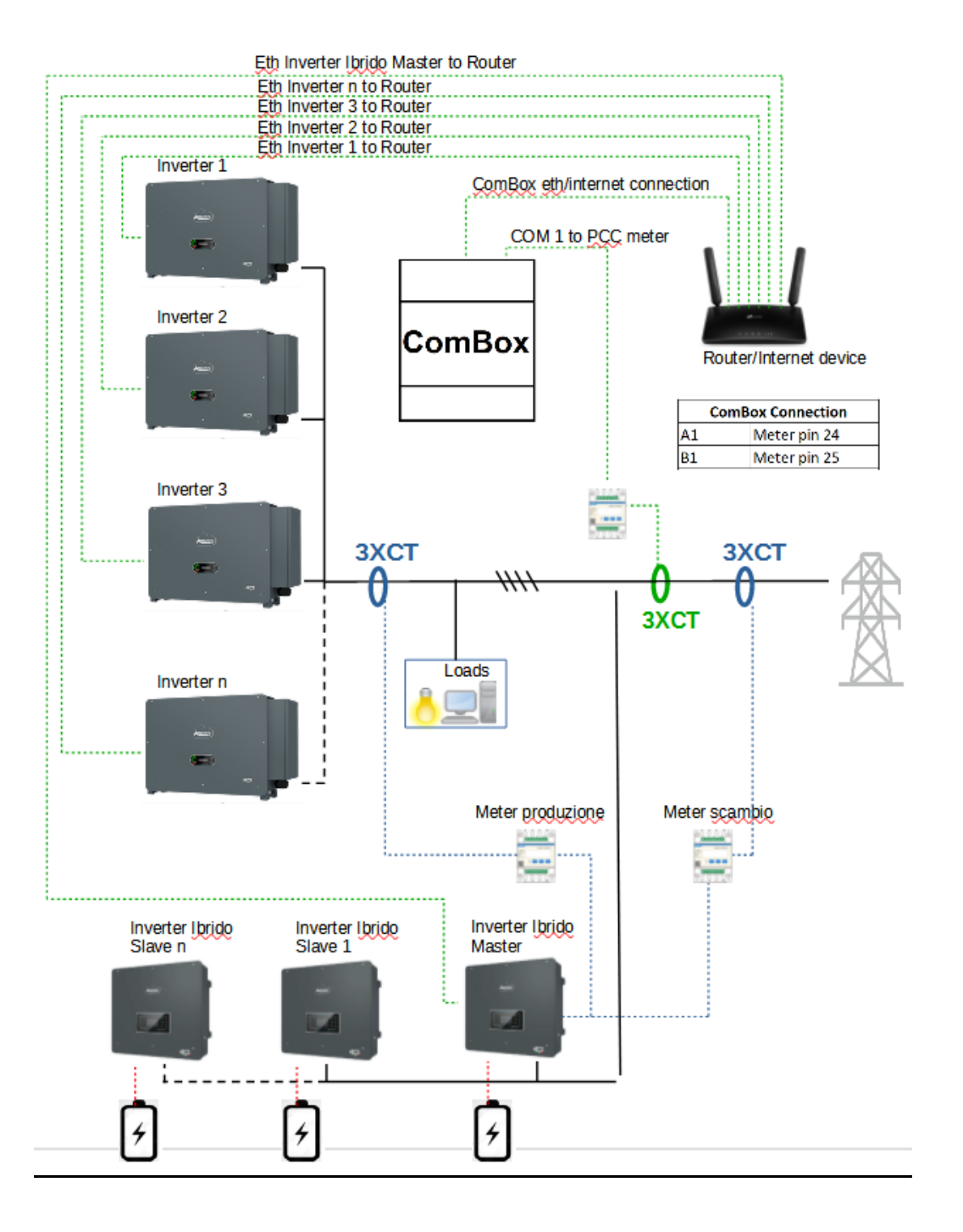

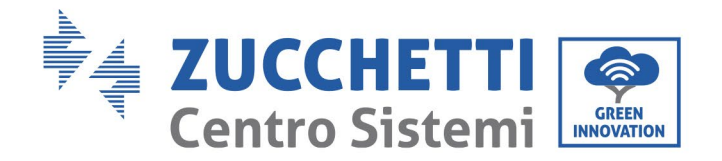

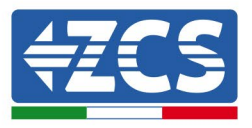

#### NOTA:

- **Los inversores deben configurarse con IP estático (para información más detallada, contacte al administrador de la red en que se aloja el sistema**)
- Compruebe que los puertos 80 y 8899 del router estén abiertos dentro de la red LAN (Local Area Network).

Una vez efectuada la configuración Hardware, proceda a la configuración software del dispositivo conforme se indica en el apartado 3.1.

**NOTA: durante la configuración SW, si hubiera varios Inversores Híbridos en configuración Máster/slave, introduzca únicamente el inversor Máster, asignándole la potencia de toda la sección Híbrida y un límite de inyección de 0,1 KW.**

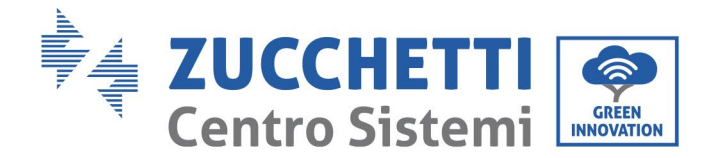

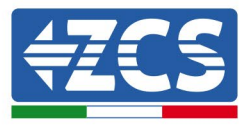

# <span id="page-29-0"></span>**3.4. COMBOX y equipo FV+HYD con RS485**

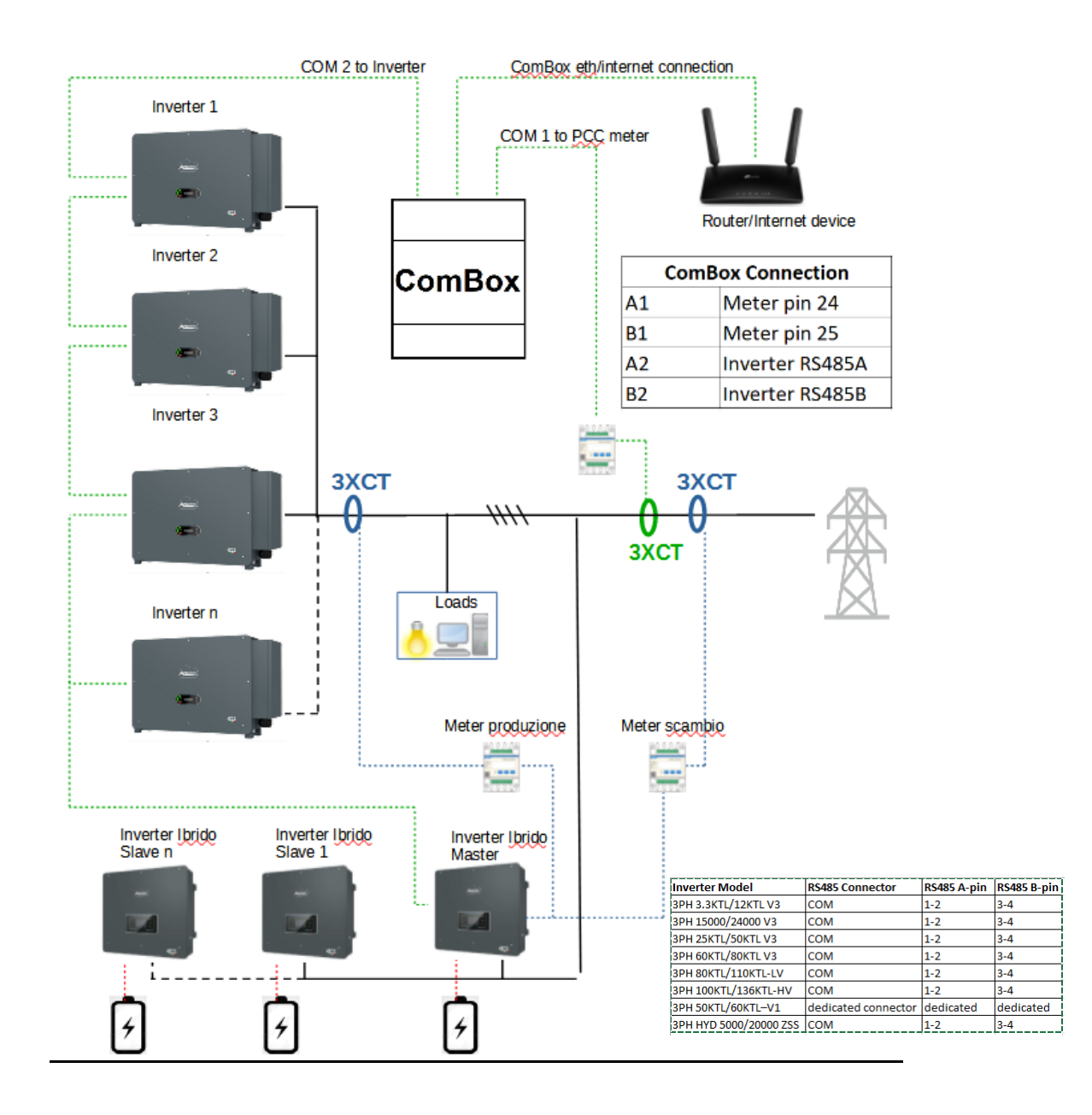

NOTA:

- Introduzca 4 resistencias de terminación de 120 Ω en los pin 24-25 del medidor, en el par de pin A1-B1 y A2-B2 del ComBox y en los pin del puerto RS485 del inversor si la longitud de los cables supera los 20 m
- Asigne una dirección RS485 distinta a cada Inversor de la Daisy Chain
- Para la configuración de la sección híbrida, consulte la guía rápida del inversor

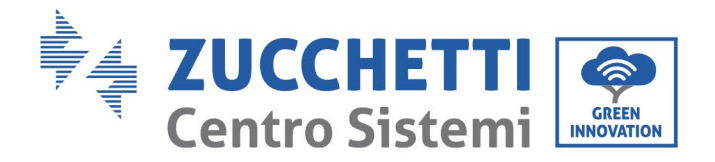

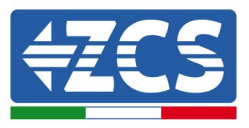

Una vez efectuada la configuración Hardware, proceda a la configuración software del dispositivo conforme se indica en el apartado 3.1.

**NOTA: durante la configuración SW, si hubiera varios Inversores Híbridos en configuración Máster/slave, introduzca únicamente el inversor Máster, asignándole la potencia de toda la sección Híbrida y un límite de inyección de 0,1 KW.**

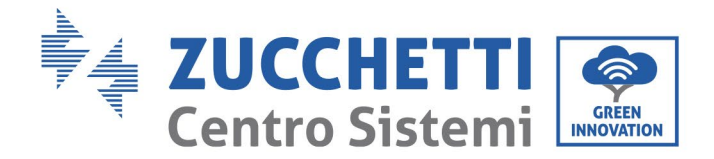

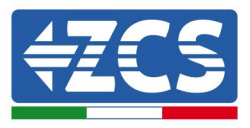

## <span id="page-31-0"></span>**3,5. COMBOX y Medidor (ZSM-METER-DTSU)**

Materiales necesarios para la Instalación:

- Medidor DTSU (ZSM-METER-DTSU)<br>- ComBox
- ComBox
- 2 resistencias de terminación de 120 Ohm (no incluidas en la caja del ComBox)

Proceda a la configuración software del dispositivo como se indica en el apartado 3.2, hasta el punto "add device".

Desde aquí, proceda como se indica seguidamente:

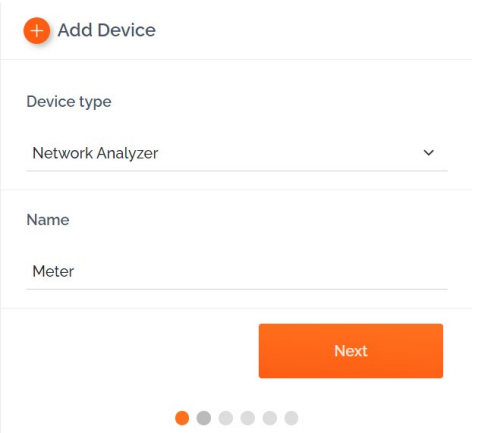

Seleccione "Network Analyzer" elija el nombre del dispositivo, en este caso "Medidor"; pulse entonces Next.

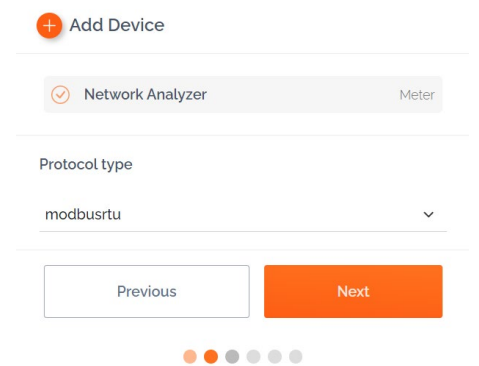

Seleccione el Protocol Type "modbusrtu" (equivalente al RS485); pulse entonces Next.

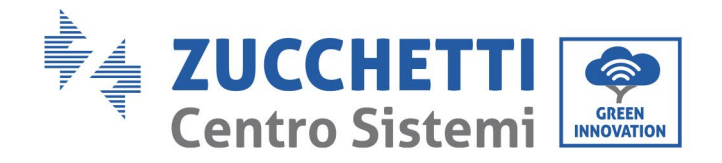

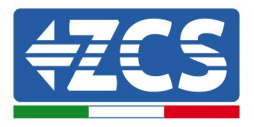

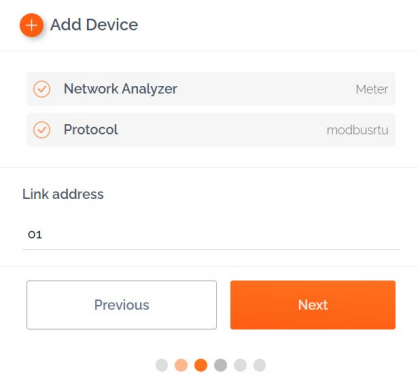

Introduzca Link address "01" (no otras direcciones); pulse entonces Next.

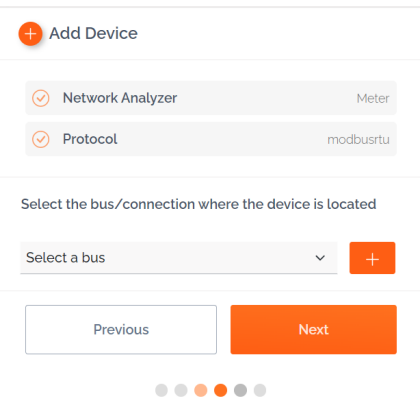

Añada un nuevo bus utilizando la tecla +

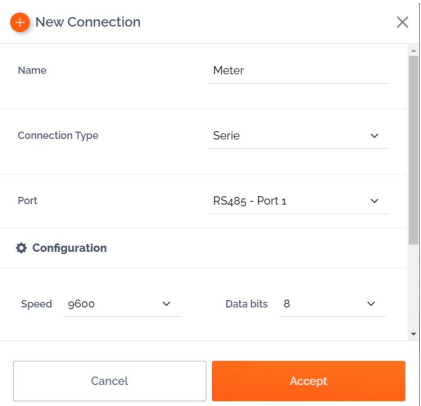

Cubra los primeros tres campos como antes se indicó (RS485-Port1 es obligatorio para los Medidores). No introduzca variaciones en los demás campos. Pulse "Accept" y seguidamente "OK"

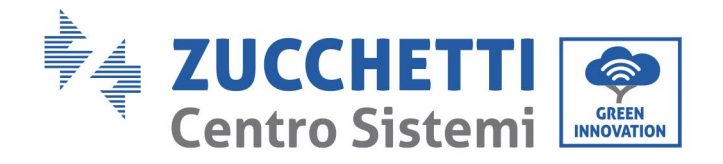

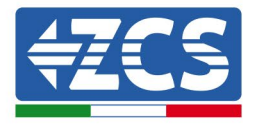

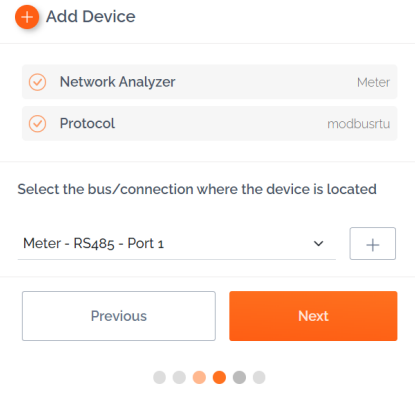

Pulse Next después de crear el BUS.

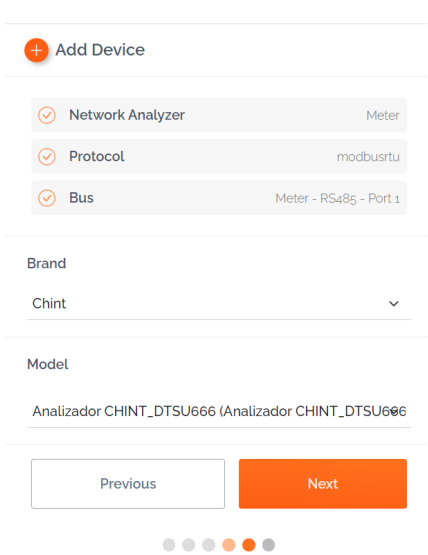

Seleccione la marca "Chint" y el modelo "CHINT\_DTSU666"; hecho esto, pulse Next.

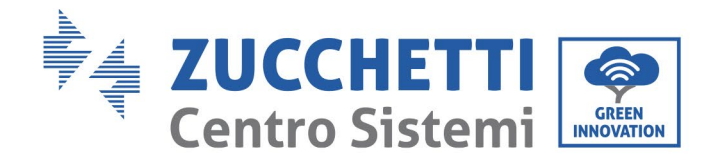

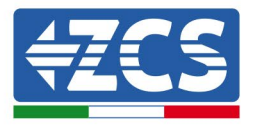

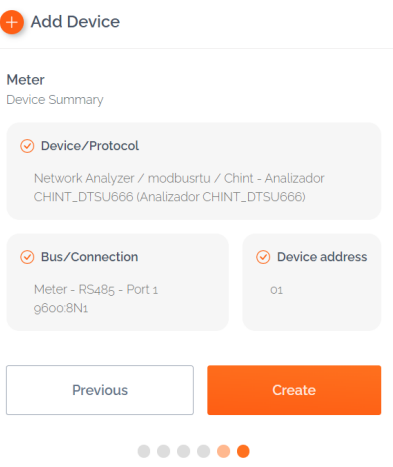

Pulse "Create" y a continuación "OK"

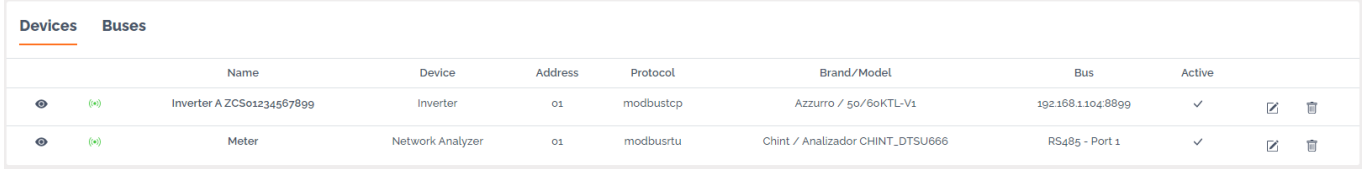

En la imagen de arriba, un ejemplo de cómo podrá aparecer la lista de los Devices después de haber configurado también el Medidor.

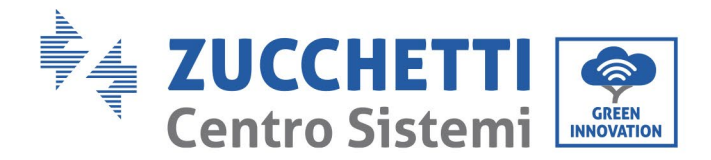

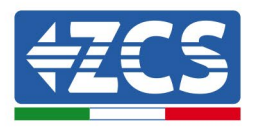

## <span id="page-35-0"></span>**3.6. Activación de la función de Cero Inyección**

<sup>®</sup> Configuration General MQTT (.) connected Self-consumption Maintenance

En la izquierda de la página de configuración, seleccione la tab "Configuration".

Seleccione el menú "General".

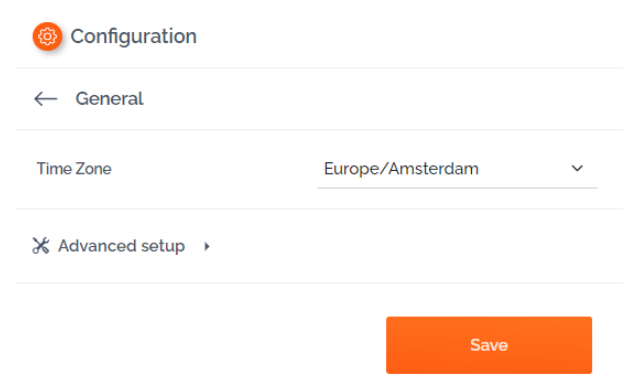

Seleccione la "Time Zone" correcta y Guarde si es necesario.

Vuelva al menú Configuration y utilice la opción "Self-consumption" para acceder al menú de gestión de la potencia inyectada en red.

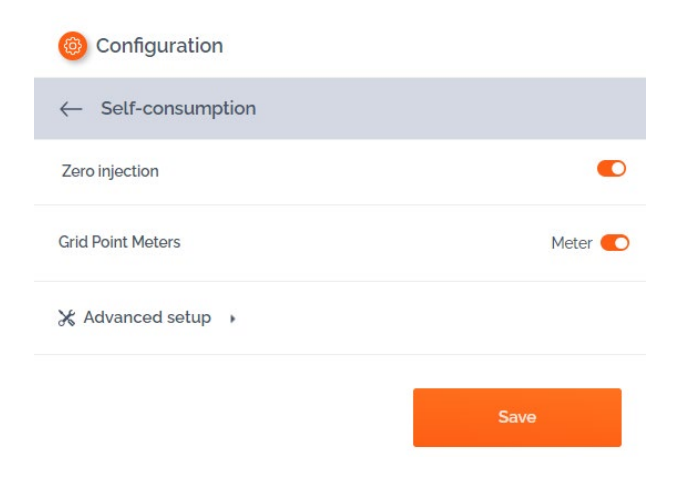

Haga clic en "Advanced setup".

*Guía para la instalación de ZSM-COMBOX Rev. 1.9 02/10/2023*

3 / 129

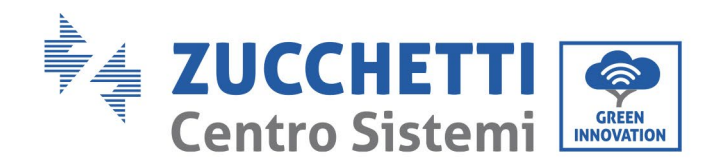

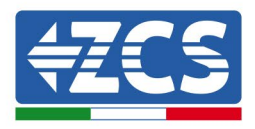

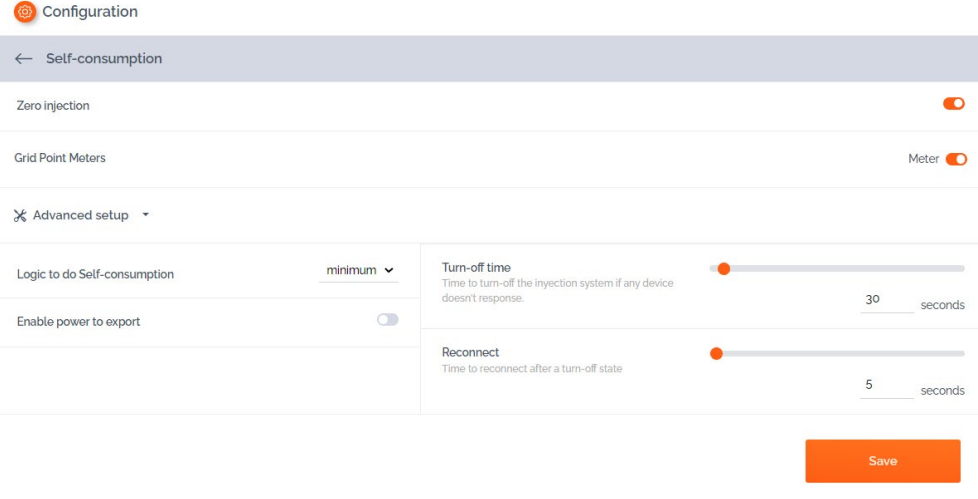

La de arriba es la configuración correcta para establecer en CERO la inyección en la red.

**NOTA: En equipos donde haya también una sección híbrida, si la recarga de las baterías no se pone en marcha, establezca en el ComBox una inyección de 0,1 KW.**

Si fuera necesario mantener una determinada potencia de inyección, esta puede obtenerse utilizando el mando "Enable power to export".

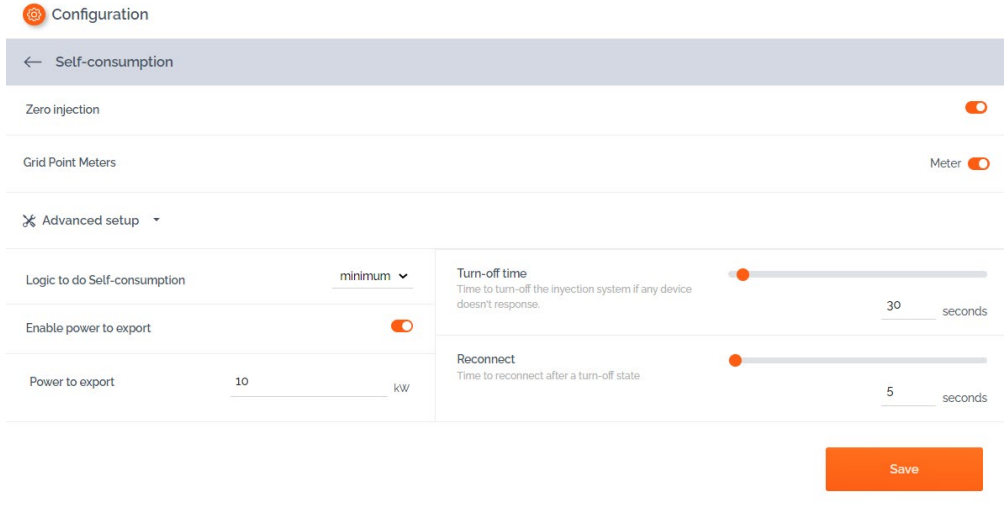

En el ejemplo de arriba se ha configurado el equipo para exportar un máximo de 10 KW, introducidos en el campo "Power to export". Pulse "Save".

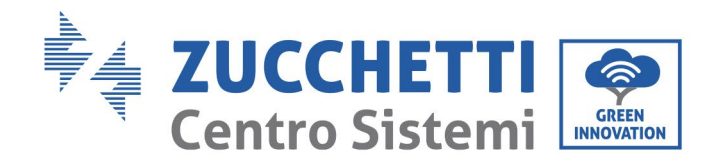

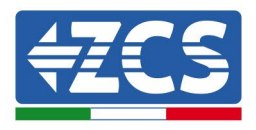

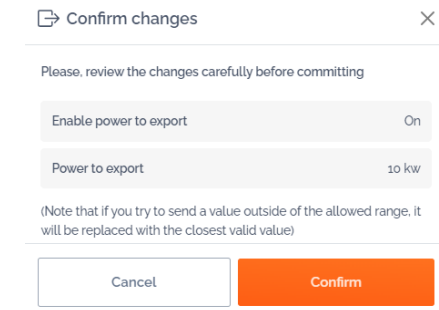

Arriba, en el resumen, pulse "Confirm"

NOTA: Cada vez que aparezca la tecla "Apply Changes", púlsela.

- Podría ser necesario un reinicio del ComBox en la primera activación de dicha función; pulse por 1s el botón de "reset" presente en la parte superior del dispositivo para reiniciar.
- **En caso de desactivar la función "Cero Inyección" será necesario reiniciar después todos los inversores para hacer efectivo el cambio**
- Si en el equipo hay una sección híbrida formada por varios inversores, active en el híbrido máster la función "cero feed-in" y establezca una potencia de 0,1 kW (consulte la guía rápida del Inversor Híbrido para más detalles)

## <span id="page-37-0"></span>**3.7. Verificación de la función de Cero Inyección**

En caso de que la producción solar no fuera suficientemente alta como para generar inyección, y no se pudieran apagar las cargas del consumo, se puede en cualquier comprobar que el ComBox pueda modular la producción con solo invertir la lectura de un Ct.

Esta operación hará cambiar de signo la lectura de la potencia de la fase, haciéndola pasar de negativa (consumo) a positiva (inyección).

El ComBox, al percibir potencia de inyección, limitará la producción de lo inversores también hasta cero, sin que estos, en cualquier caso, se desconecten de la red.

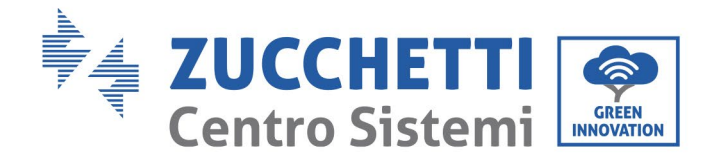

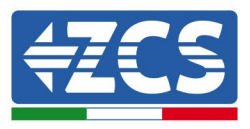

# <span id="page-38-0"></span>**4. Monitoreo de equipos con COMBOX**

El Dispositivo ComBox puede utilizarse para el monitoreo de los consumos del equipo mediante la APP "Azzurro Systems", siempre y cuando se respeten las siguientes condiciones:

- El medidor debe estar correctamente instalado y configurado (véanse los apartados 2 y 3 para más detalle)
- El ComBox debe disponer de conexión con los correspondientes puertos abiertos (véase apartado 3 para más detalles)
- Siga las instrucciones que se dan a continuación, en función del tipo de equipo que se vaya a monitorear

## <span id="page-38-1"></span>**4.1. Equipo con inversor FV**

Los inversores FV deben monitorearse para poder visualizar la producción (mediante los tradicionales logger/datalogger). Cree un nuevo equipo e introduzca los Inversores pulsando la tecla "+" presente en la sección "dispositivos"

El dispositivo ComBox puede entonces añadirse al equipo (en APP "Azzurro Systems") introduciendo el número de serie presente en el dispositivo (BBBIVC………….) pulsando la tecla "+" presente en la sección "dispositivos" del equipo

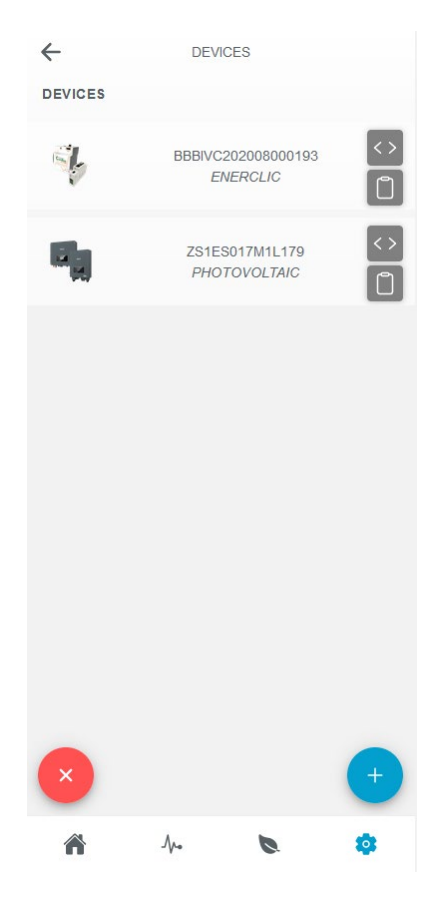

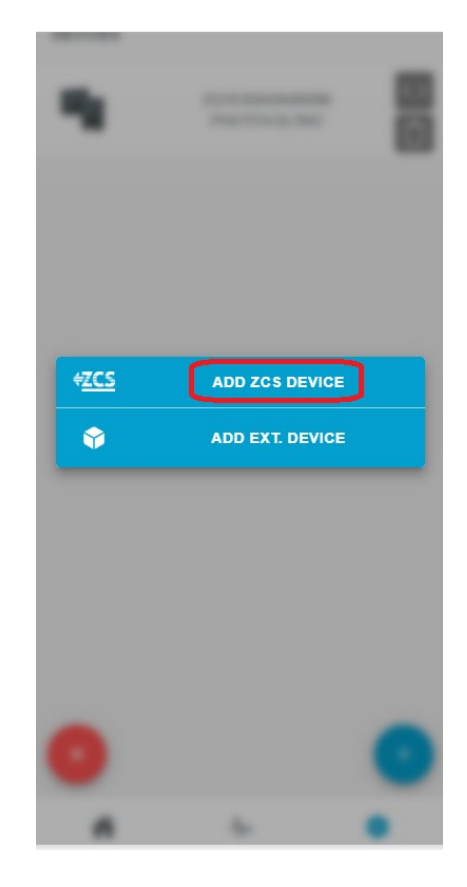

*Guía para la instalación de ZSM-COMBOX Rev. 1.9 02/10/2023*

3 / 129

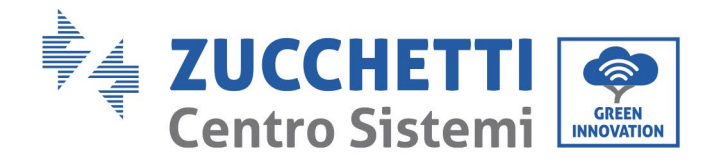

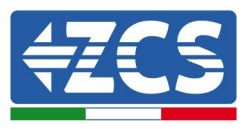

## <span id="page-39-0"></span>**4.2. Equipo con Inversor FV + HYD**

En este caso, el monitoreo completo del equipo puede efectuarse sin el dispositivo ComBox.

Será suficiente con monitorizar todos los Inversores Híbridos y FV del equipo (mediante los tradicionales logger/datalogger) para tener el monitoreo completo (en APP móvil y Portal WEB) de la producción y de los consumos del equipo.